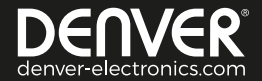

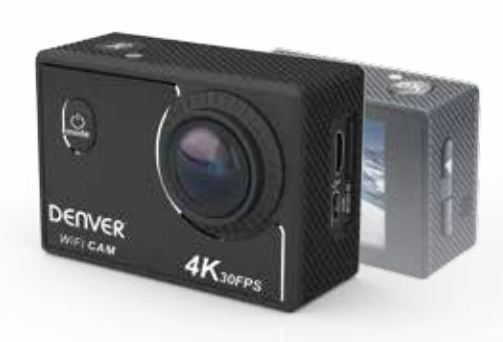

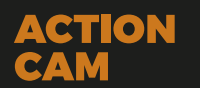

**ACK-8058W WIFI** 4K (3840\*2160) 3OFPS interpolated www.facebook.com/denverelectronics

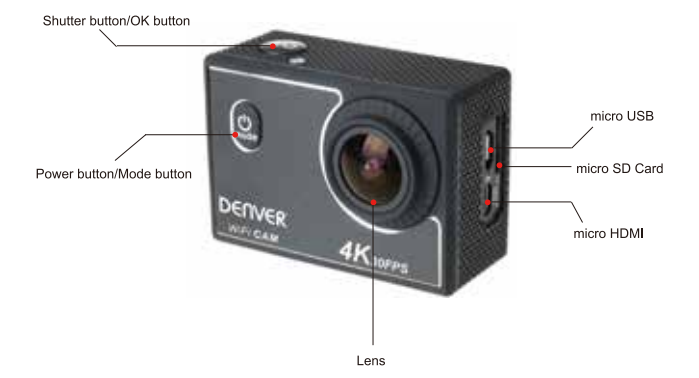

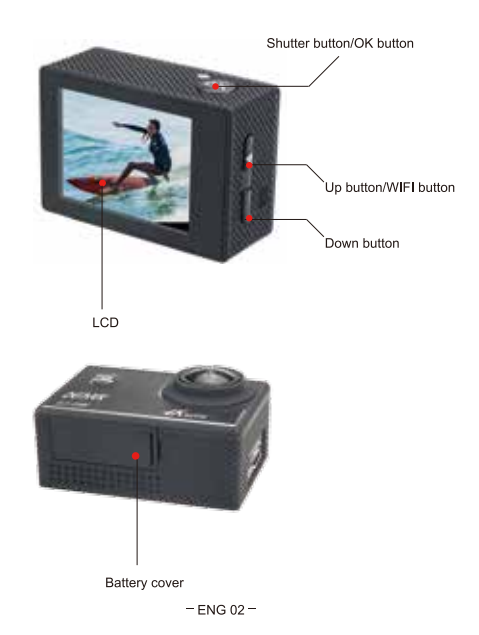

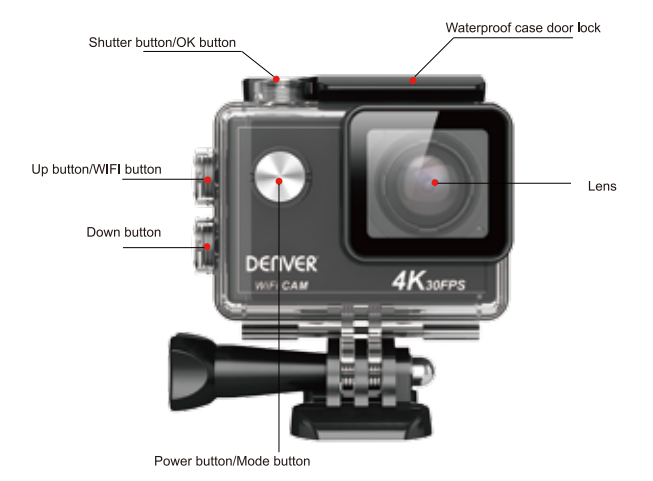

1. Charge the built-in lithium battery

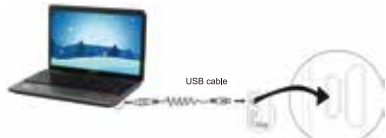

Connect the camera to the computer for charging, at this time, the charging indicator will be in red, and it will be off after charging. Generally, it takes 2-4 hours to charge the battery.

# 2. Use the storage card

2.1. Push the Micro SD card into the slot till it is in place as per the instruction in concavely engraved words by the storage card slot.

2.2. To take out the Micro SD card, press the tail of the storage card inwardly softly and it will be popped out.

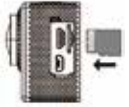

Please notice: Some UHS (ultra high-speed) cards do not work, as they are not 100% backward compatible Note: There's no built-in memory unit in the camera, so make sure to insert a storage card into it prior to use (it is recommended that a Micro SD card of better quality be used).

# 3 Power on/off

3.1 Power on: Press Power key for 3 seconds, the screen will be on and the camera will be started.

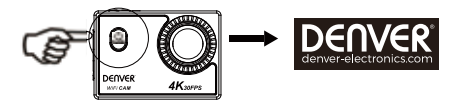

3.2. Power off: Press Power key for 3 seconds when the camera is in the idle state to turn it off

3.3. Power off when the camera is lack of electricity. When electrical quantity of the battery is very low, an icon of Will be displayed on the LCD screen, prompting you to charge it in time. When the icon turns red and flickers. the camera will be turned off automatically

#### 4. Shift among functional modes

The camera has 4 modes, namely video recording mode, shooting mode slow motion mode and replay mode. After nover is on press Power key to shift among them

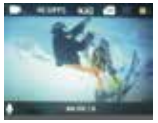

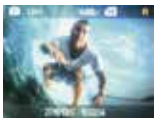

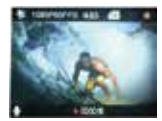

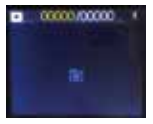

Video recording mode

shooting mode

Slow Motion mode

Replay mode

#### 5 Indicator

Busy indicator (blue): When the camera is busy such as recording videos, shooting photos and turning off screen automatically, the work indicator will light

Charging indicator (red): When it is on, the user is prompted that the camera is being charged and it will be off after charging is completed.

#### 6. Video recording mode

After power is on, the camera will enter video recording mode directlyand in preview mode, press Shutter key to start video recording: Press it again to stop shooting. If the memory card is full or electrical quantity is low, it will also stop shooting:

1. Icon of mode, indicating video recording mode;

2. Indicate size of video, 4K@30FPS(interpolated)/2.7K@30FPS(interpolated)/ 1080P@60FPS/ 1080P@30FPS/ 720P@60FPS is optional:

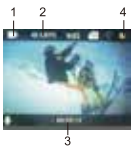

3. Recording time, indicating recordable length of time:

4. Icon of battery, indicating current electrical quantity:

(With maximum 22.5 minutes video recording and then stop. Must be

Started manually on the camera again)

#### 7. Shooting mode

After power is on, press Power key twice to enter shooting mode, and in preview state, press Shutter key to take a photo:

1. Icon of mode, indicating the current is shooting mode:

- 2. Size of photo: 2M/4M/8M(interpolated)/12M(interpolated)/16MP(interpolated) is optional:
- 3. Icon of electrical quantity of battery
- 4 Date and time

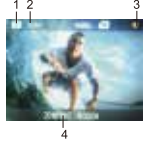

#### 8 Slow motion mode

Slow-Motion refers to record at normal FPS and play at lower down FPS. For example, to record a video at 60fps, and then play the video at 30fps, you will see a slow motion.

Operation: in the menu, select "Slow Motion" and press OK to enter the sub-menu, move the cursor to select on, and then press OK to conform. You will see the following display:

Slow motion icon

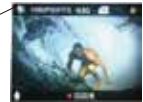

Press the Shutter to start recording, and press Shutter again to stop: Play the slow-motion video: Press the Power button to switch to Playback mode: select Video Press OK to play the video in a slow-motion effect, as shown in the right picture.

# 9. Menu operation

There is a different menu in each working mode as shown in the following figures:

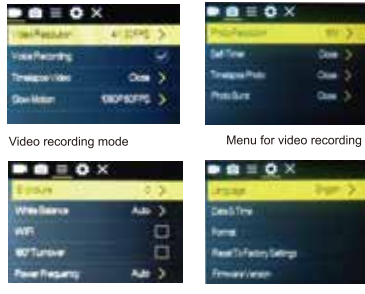

Menu for image setting

Menu for setting mode

Operation: Press Power key, the menu for this mode will be displayed on the LCD. At this time, press Power key to move the cursor leftward or rightward and select on the menu, and press "Up/Down" button to move the cursor upward or downward and select on the menu in a circulating way. Press OK key to confirm or exit from menu mode  $\mathbf{B} \equiv \mathbf{0} \times$ 

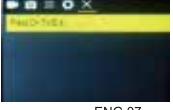

### 10. How to change the language?

Please press the "Power" button, and then press the "OK" button, you will go into the menu for setting mode. please press "WIFI" button and then choose the "I anguage", click "ok

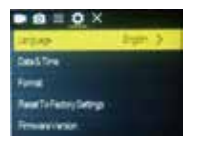

#### 11. Description of "time-lapse" function

Time Lapse function is mainly used to shoot cityscape, natural scenery, astronomical phenomena, and biological evolution. This function allows the device to take a photo automatically according to the pre-set time interval, then create a video by collecting, analyzing the processing these taken photos; the playing speed of the video is adjustable through changing the interval of the frames (photos), thus to finally create a special video effect.

#### Operation:

In the menu, select "Time Japse" and press OK to enter the sub-menu, then move the cursor to select time Japse among 0.5S/1S/2S/5S/10S/30S/60S, and then press OK to confirm. You will see the following display:

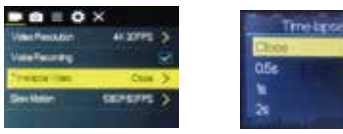

Press the Shutter to start the Time-lapse recording, and press Shutter again to stop: Play the recorded video: press the Power button to switch to Playback mode: select Video Press OK to play the video in a time lapse effect. Note: Only recording mode can use the Time-lapse function.

12 Connect device to HDTV:

Connect the video camera to an HDTV with a HD cable as shown in the following figure, display signals in the camera will be output into the HDTV automatically, and you can browse HD videos and photos that are recorded or taken in the HDTV

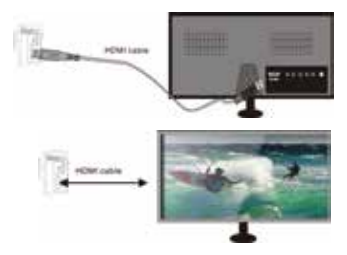

# APP (for Android and iOS System)

I. How to Obtain the APP Installation Program

1. For the Android System, you can search "DENVER ACK-8058W" in the Play Store to obtain corresponding installation programs, and then you can install them according to the indicated steps.

2. For the IOS System, you can search "DENVER ACK-8058W" in the APP Store to obtain corresponding installation programs, and then you can install them according to the indicated steps.

#### II. Camera WIFI and System Applications

Android Applications

1. Please install the "DENVER ACK-8058W" application program (provided by the Supplier or the Internet) for the Android mobile phone or tablet PC, and then the Display Screen will show the Icon

2. Insert a Storage Card into the Camera and then power it on. Press the WIFI key to conduct WIFI connection. and the Screen of the Camera will show the WIFI SSID and Password

3. Enable the WIFI function of the Android mobile phone or tablet PC, and try to find the WIFI Name: DENVER ACK 8058W; please conduct connection between them till the system reveals a succe ssful connection; If you are conducting WIFL connection for the first time, please input the password: 1234567890

4. Tap and enable the Application Program Icon

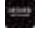

On the Android mobile phone or tablet PC: you can directly view the preview picture transmitted by the Camera (see the following picture), and then conduct relevant operations.

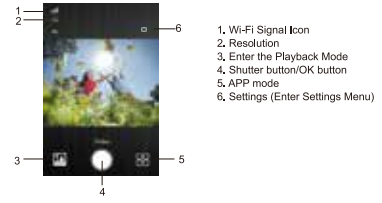

#### **IOS Applications**

1. Please install the DENVER ACK-8058W application program (provided by the the Internet) for the IOS mobile phone or tablet PC, and then the Display Screen will show the Icon

2. Insert a Storage Card into the Camera and then power it on. Press the WIFI key to conduct WIFI connection. and the Screen of the Camera will show the WIELSSID and Password

3. Enable the WIFI function of the IOS mobile phone or tablet PC, and try to find the WIFI Name DENVER ACK 8058W; please conduct connection between them till the system reveals a successful connection; If you are conducting WIFI connection for the first time, please input the password: 1234567890.

4. Tap and enable the Application Program Icon

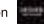

On the IOS mobile phone or tablet PC; you can directly view the preview picture transmitted by the Camera (see the following picture), and then conduct relevant operations.

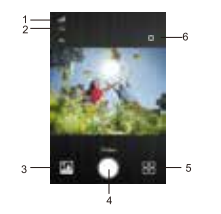

1. Wi-Fi Signal Icon 2. Resolution 3. Enter the Playback Mode 4. Shutter button/OK button 5 APP mode 6. Settings (Enter Settings Menu)

Warning ·Lithium battery inside! .Do not try to open the product! Do not expose to heat, water, moisture, direct sunlight!

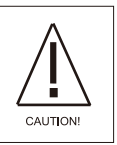

ALL RIGHTS RESERVED, COPYRIGHT **DENVER ELECTRONICS A/S** 

# **DENVER®**

www.denver-electronics.com

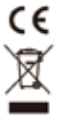

 $= FNG 11 -$ 

Electric and electronic equipment and included batteries contains materials, components and substances that can be hazardous to your health and the environment, if the waste material (discarded electric and electronic equipment and batteries) is not handled correctly

Electric and electronic equipment and batteries is marked with the crossed out trash can symbol, seen below. This symbol signifies that electric and electronic equipment and batteries should not be disposed of with other household waste, but should be disposed of separately.

As the end user it is important that you submit your used batteries to the appropriate and designated facility. In this manner you make sure that the batteries are recycled in accordance with legislature and will not harm the environment

All cities have established collection points, where electric and electronic equipment and batteries can either be submitted free of charge at recycling stations and other collection sites, or be collected from the households. Additional information is available at the technical department of your city.

Hereby, Inter Sales A/S declares that this product (ACK-8058W) is in compliance with the essential requirements and other relevant provisions of Directive 2014/53/EU. A copy of the Declaration of conformity may be obtained at: Inter Sales A/S Omega 5A Soeften DK-8382 Hinnerup Denmark

Imported by: DENVER ELECTRONICS A/S Omega 5A Soeffen DK-8382 Hinnerun Denmark www.facebook.com/denverelectronics Ausstattung und Tasten des Geräts

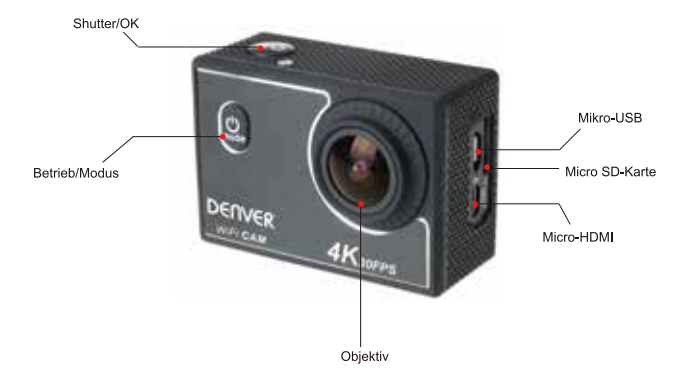

 $\overline{\phantom{0}}$ 

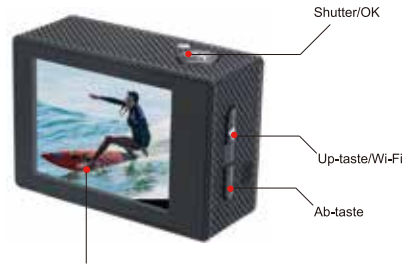

LCD

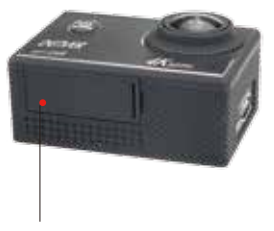

Batteriefachabdeckung

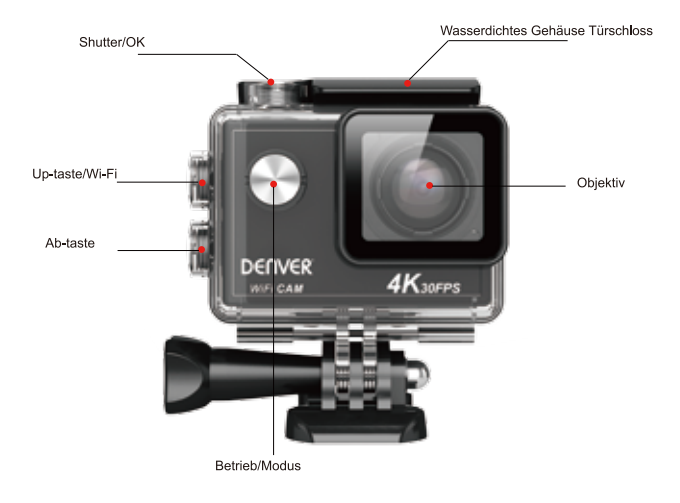

1 Integrierte Lithiumbatterie aufladen

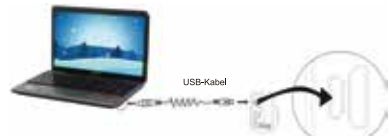

Verbinden Sie die Kamera zum Aufladen mit dem Computer; die Ladeanzeige leuchtet rot auf und erlischt nach Abschluss des Ladevorgangs. Es dauert ungefähr 2-4 Stunden, die Batterie aufzuladen.

2.Nutzung der Speicherkarte

2.1. Schieben Sie die Micro SD-Karte in den Kartenschlitz, bis sie einrastet. Befolgen Sie dafür die eingravierten Anleitungen am Kartenschlitz

2.2.Um die Micro SD-Karte zu entfernen, drücken Sie die Speicherkarte vorsichtig nach innen; die Karte springt dann heraus.

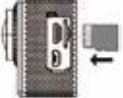

Bitte beachten: Einige UHS-Karten (ultraschnelle Karten) werden nicht unterstützt, da diese nicht vollständig rückwärts kompatibel sind Hinweis: Die Kamera verfügt nicht über einen integrierten Speicher. Vergewissern Sie sich also immer vor dem Gebrauch, dass eine Speicherkarte eingelegt ist (es werden MicroSD-Karten höherer Qualität empfohlen)

3. Ein-/Ausschalten

3.1 Einschalten: Halten Sie die Betriebstaste 3 Sekunden lang gedrückt: der Bildschirm und die Kamera werden eingeschaltet.

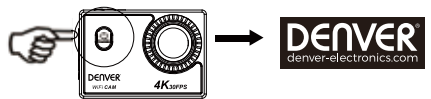

3.2 Ausschalten: Drücken Sie die Betriebstaste im Ruhemodus 3. Sekunden Jang, um das Gerät auszuschalten. 3.3 Abschaltung bei unzureichender Energieversorgung. Falls der Batteriestatus sehr gering ist, erscheint das Icon and demal CD und weist darauf hin dass die Batterie geladen werden muss. Wenn das Icon rot leuchtet und blinkt, wird die Kamera automatisch ausgeschaltet

#### 4 Betriebsmodus auswählen

nia Kamera verfügt über 4 Modi – Videoaufnahmemodus. Fotomodus Zeitlupenmodus und Wiedergabemodus. Drücken Sie nach dem Einschaften der Kamera die Betriebstaste, um einen Modus auszuwählen.

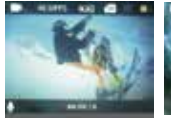

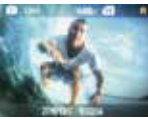

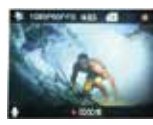

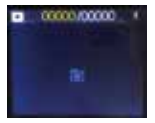

Videoaufnahmemodus

Enfomodus

**Zeitlunenmodus** 

Wiedergabemodus Anzeige

#### 5.Anzeige

Aktivitätsanzeige (blau): Wenn die Kamera in Betrieb ist, z.B. während der Aufnahme von Bildern oder Videos und der automatischen Abschaltung des Displays, leuchtet die Betriebsanzeige.

Ladeanzeige (rot): Diese Anzeige leuchtet, wenn die Kamera aufgeladen wird. Nach dem Aufladen erlischt die Anzeige wieder

# 6 Videoaufnahmemodus

Nach dem Einschalten aktiviert die Kamera den Videoaufnahmemodus. Drücken Sie im Vorschaumodus die Shutter-Taste, um die Videoaufzeichnung zu starten. Drücken Sie die Taste erneut, um die Aufnahme zu beenden. Falls die Speicherkarte voll ist oder die Batterie zu schwach ist, wird die Aufnahme ebenfalls beendet:

1. Modus-Icon: weist auf den Videoaufnahmemodus hin:

2. Weist auf die Videogröße hin: optional: 4K@30FPS(interpoliert)/2.7K@30FPS(interpoliert)/1080P@60FPS/1080P @30FPS/720P@60FPS:

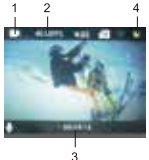

3.Aufnahmedauer; weist auf die verfügbare Aufnahmedauer hin.

4.Batterie-Icon; weist auf die aktuelle Batteriekapazität hin;

(Mit maximal 22.5 Minuten Videoaufnahme und dann stoppen. Muss manuell auf der Kamera gestartet werden)

# 7.Fotomodus

Drücken Sie nach dem Einschalten zweimal die Betriebstaste, um den Fotomodus zu aktivieren. Drücken Sie im Vorschaumodus die Shutter-Taste, um ein Foto zu machen:

1.Modus-Icon; weist auf den Fotomodus hin.

2.Größe des Fotos: 2M/4M/8M(interpoliert)/12M(interpoliert)/16MP(interpoliert) sind optionale Einstellungen;

3.Icon für Batteriestatus.

4.Datum und Uhrzeit

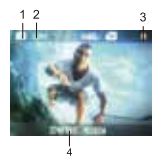

# 8.Zeitlupenmodus

Zeitlupe bezieht sich auf die Aufzeichnung bei normaler Bildrate und die Wiedergabe bei niedrigerer Bildrate. Wenn Sie zum Beispiel ein Video mit einer Bildrate von 60 fps aufnehmen und mit einer Bildrate von 30 fps wiedergeben, dann ist dies Zeitlupe.

Betrieb: Wählen Sie im Menü die Option "Zeitlupe" und drücken Sie OK, um das Untermenü zu öffnen. Wählen Sie mit dem Cursor die Option Ein und drücken Sie zum Bestätigen OK. Es erscheint folgende Anzeige:

Zeitlune-Icon

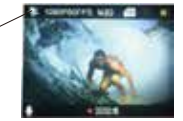

Drücken Sie die Shutter-Taste, um die Aufzeichnung zu starten. Drücken Sie die Shutter-Taste erneut, um die Aufzeichnung zu beenden. Spielen Sie das Video in Zeitlupe ab.

Drücken Sie die Betriebstaste, um zum Wiedergabemodus umzuschalten. Wählen Sie das Video aus. Drücken Sie OK um das Video in Zeitlune abzuspielen: siehe Abbildung rechts

# 9 Menübetrieb

In jedem Betriebsmodus ist ein anderes Menü verfügbar; siehe nachfolgende Abbildungen;

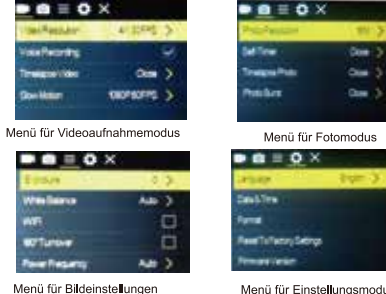

Menü für Einstellungsmodus

Gebrauch: Drücken Sie die Betriebstaste; im LCD wird das Menü für diesen Modus geöffnet. Drücken Sie dann die Betriebstaste. um den Cursor nach links oder rechts zu navigieren und eine Auswahl zu treffen. Drücken Sie die Up-taste/Ab-taste, um den Cursor nach oben oder unten zu navigieren und eine Auswahl zu treffen. Drücken Sie

die OK-Taste zum Bestätigen und anschließend die Menü-Taste, um den Menümodus zu verlassen.

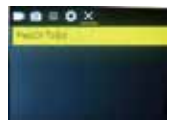

### 10 Sprache wechseln

Drücken Sie die Taste "Betrieb" gefolgt von "OK". Das Menü für den Finstellungsmodus wird geöffnet. Drücken Sie Wi-Fi", wählen Sie "Sprache", und klicken Sie auf "OK".

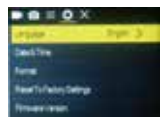

#### 11. Erläuterung der "Zeitraffer"-Funktion

Die Zeitraffer-Funktion ist hauptsächlich für die Aufnahme von Stadtbildern. Naturlandschaften, astronomischen Phänomenen und biologischen Entwicklungen gedacht. Mit dieser Funktion kann das Gerät Fotos automatisch nemäß der voreingestellten Zeitintervalle aufnehmen und anschließend Videos erstellen, indem es die aufgenommen Fotos sammelt, analysiert und verarbeitet. Die Wiedergabegeschwindigkeit des Videos kann durch Änderung des Bildintervalls (Fotos) eingestellt werden, wodurch sich ein spezieller Videoeffekt erzeugen lässt.

#### Gebrauch:

Wählen Sie im Menü die Option "Zeitraffer" und drücken Sie OK, um das Untermenü zu öffnen. Navigieren Sie dann mit dem Cursor durch die Zeitraffer-Einstellungen: 0.5S/1S/2S/5S/10S/30S/60S: bestätigen Sie mit OK.

Es erscheint folgende Anzeige:

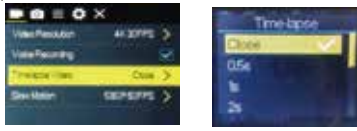

Drücken Sie die Shutter-Taste, um die Zeitraffer-Aufnahme zu starten. Drücken Sie die Shutter-Taste erneut, um die Aufnahme zu beenden

Aufgezeichnetes Video abspielen: Drücken Sie die Betriebstaste, um den Wiedergabemodus zu aktivieren. Wählen Sie ein Video aus

Drücken Sie OK, um das Video mit Zeitraffer-Effekt abzuspielen.

Hinweis: Die Zeitraffer-Funktion ist nur im Aufnahmemodus verfügbar.

12 Kamera mit HDTV Gerät verbinden:

Verbinden Sie die Videokamera unter Verwendung eines HD-Kabels gemäß der nachfolgenden Abbildung mit einem HDTV-Gerät. Die Signale der Kamera werden automatisch auf das HDTV-Gerät übertragen und Sie können aufgenommene und gespeicherte HD-Videos und Fotos auf dem HDTV-Gerät suchen und anschauen.

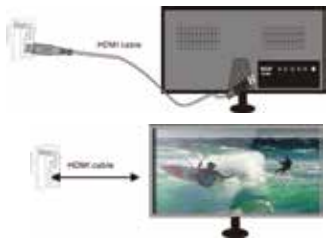

# APP (für Android- und iOS-Systeme)

I.APP-Installationsprogramm beziehen

1 Suchen Sie für Android-Systeme im Google Play Store die App "DENVER ACK-8058W", Laden Sie das Installationsprogramm gemäß den angezeigten Schritten herunter.

2 Suchen Sie für iOS-Geräte im Apple App Store die App "DENVER ACK-8058W" Laden Sie das Installationsprogramm gemäß den angezeigten Schritten herunter.

**II.WIFI und Systemanwendungen** Android-Anwendungen 1.Installieren Sie die Anwendung DENVER ACK-8058W (erhältlich über das Internet) für Android Handys oder Tablets: auf dem Bildschirm erscheint das Symbol

2.Legen Sie eine Speicherkarte in die Kamera ein und schalten Sie dann die Kamera ein. Drücken Sie die WIFI-Taste, um die WIFI-Verbindung herzustellen. Auf dem Display der Kamera erscheint das Wi-Fi-SSID. Wi-Fi-Passwort

3. Aktivieren Sie an Ihrem Android Handy oder Tablet-PC die Wi-Fi-Funktion und suchen Sie den WIFI-Namen DENVER ACK-8058W: stellen Sie die Verbindung zwischen beiden Geräten her und warten Sie, bis eine Bestätigungsmitteilung erscheint Falls Sie die Wi-Fi-Verbindung das erste Mal herstellen, geben Sie das Passwort  $\sin 1234567890$ 

4. Tippen Sie zum Aktivieren auf das Programm-Icon auf auf Ihrem Android Handy oder Tablet. Das von der Kamera übertragene Bild erscheint (siehe nachfolgende Abbildung) und Sie können entsprechende Funktionen durchführen.

**IOS-Anwendungen** 

1. Installieren Sie die Anwendung DENVER ACK-8058W (erhältlich über das Internet) für iOS Handys oder Tablets; auf dem Bildschirm erscheint das Symbol

2.Legen Sie eine Speicherkarte in die Kamera ein und schalten Sie dann die Kamera ein. Drücken Sie die WIFI-Taste, um die WIFI-Verbindung herzustellen. Auf dem Display der Kamera erscheint das Wi-Fi-SSID. Wi-Fi-Passwort

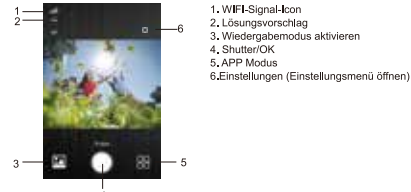

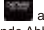

3. Aktivieren Sie an Ihrem iOS Handy oder Tablet-PC die Wi-Fi-Funktion und suchen Sie den WIFI-Namen DENVER ACK-8058W: stellen Sie die Verbindung zwischen beiden Geräten her und warten Sie, bis eine Bestätigungsmitteilung erscheint.

Falls Sie die Wi-Fi-Verbindung das erste Mal herstellen, geben Sie das Passwort ein: 1234567890.

4. Tippen Sie zum Aktivieren auf das App-Icon

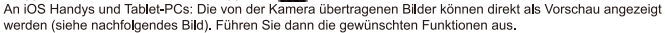

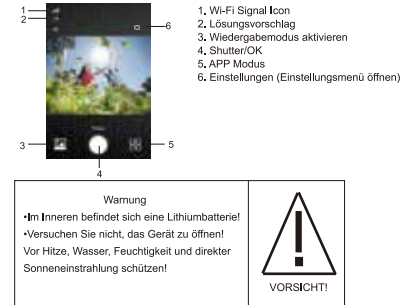

ALL RIGHTS RESERVED. COPYRIGHT DENVER ELECTRONICS A/S

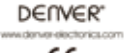

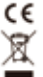

Elektrische und elektronische Geräte sowie Batterien enthalten Materialien, Komponenten und Substanzen, welche für Sie und Ihre Umwelt schädlich sein können, sofern die Abfallmaterialien (entsorgte elektrische und elektronische Altgeräte sowie Batterien) nicht korrekt gehandhabt werden

Elektrische und elektronische Geräte sowie Batterien sind mit der durchgestrichenen Mülltonne, wie unten abgebildet, kenntlich gemacht. Dieses Symbol bedeutet, dass elektrische und elektronische Altgeräte sowie Batterien nicht mit dem Hausmüll entsorgt werden dürfen, sie müssen separat entsorgt werden.

Als Endverbraucher ist es notwendig, dass Sie Ihre erschöpften Batterien bei den entsprechenden Sammelstellen abgeben. Auf diese Weise stellen Sie sicher, dass die Batterien entsprechend der Gesetzgebung recycelt werden und keine Umweltschäden anrichten.

Städte und Gemeinden haben Sammelstellen eingerichtet, an denen elektrische und elektronische Altgeräte sowie Batterien kostenfrei zum Recycling abgegeben werden können, alternativ erfolgt auch Abholung. Weitere Informationen erhalten Sie bei der Umweltbehörde Ihrer Gemeinde.

Hiermit erklärt Inter Sales A/S, dass dieses Produkt (ACK-8058W) den grundlegenden Anforderungen und anderen relevanten Bestimmungen der Richtlinie 2014/53/Eu entspricht. Eine Kopie der Konformitätserklärung ist erhältlich unter:

Inter Sales A/S Omega 5A Soeffen DK-8382 Hinnerup Dänemark

Importeur: DENVER ELECTRONICS A/S Omega 5A Sneften DK-8382 Hinnerup Dänemark www.facebook.com/denverelectronics

# Introduktion og oversigt over knapper og kontroller

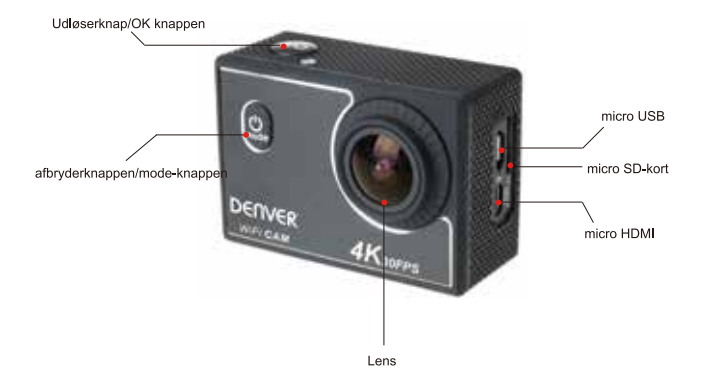

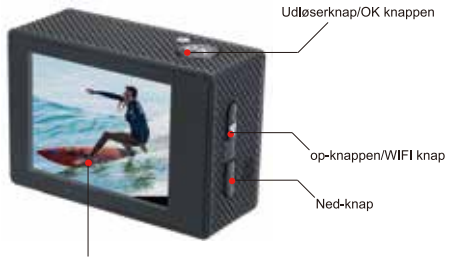

LCD

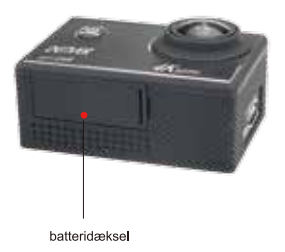

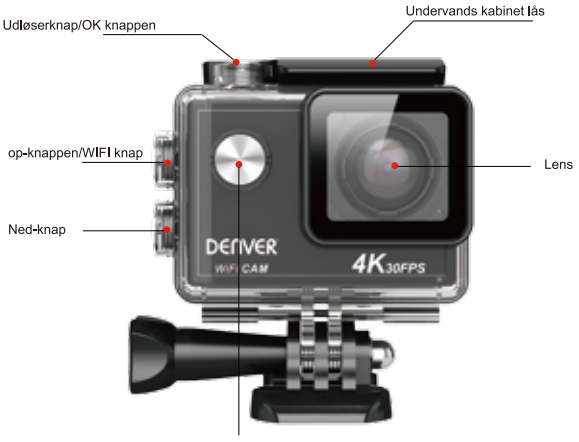

afbryderknappen/mode-knappen

1. Opladning af det indbyggede lithium batteri

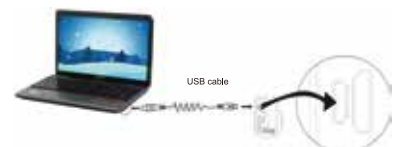

Forbind kameraet til en computer for opladning. Ladeindikatoren Ivser rød og forbliver tændt under opladningen. Herefter slukker indikatoren. Almindeligvis tager det 2-4 timer at oplade batteriet.

2 Anvendelse af hukommelseskort

2.1Skub Micro SD-kortet ind i kortindstikket, indtil det klikker på plads. Vend kortet i overensstemmelse med veiledningen ved kortindstikket.

2. 2Når du vil tage Mikro SD-kortet ud, skal du først trykke det blidt ind og slippe, så kortet udløses og kan tages hu.

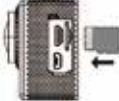

Venligst bemærk: Nogle UHS (ultra highspeed) kort virker ikke, de er ikke 100% bagud kompatible. Bemærk: Kameraet har ingen indbygget hukommelse, så du skal selv sætte et hukommelseskort i det, inden du kan tage det i brug (det anbefales, at du anvender et hurtigt Mikro SD-kort af god kvalitet Minimum klasse 6).

#### 3. Tænde og slukke kameraet

3.1 Tænde kameraet: Tryk og hold knappen Power i 3 sekunder, hvorefter kameraet starter op, og skærmen tænder

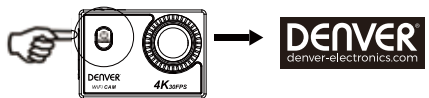

3.2. Slukke kameraet: Afslut alle aktive handlinger og tryk og hold knappen Power i 3 sekunder, pår du vil slukke kameraet

3.3. Nedlukning på grund af lavt batteriniveau. Når batteriet er ved at løbe tørt, vises ikonet i på LCD-skærmen som en opfordring til at oplade batteriet i tide. Når ikonet skifter til rødt og blinker, lukker kameraet automatisk ned

#### 4. Sådan skifter du mellem funktionerne

Kameraet har 4 funktioner, nemlig videooptagelse, billedoptagelse slowmotion og afspilning. Når kameraet er ræmeraet nar 4 lunkaoner, nermig videooptagelse, billedoptagelse<br>tændt, kan du trykke på knappen Power for at skifte mellem dem.

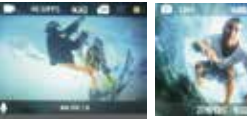

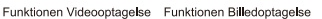

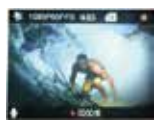

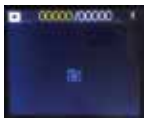

slowmotion

Funktionen afspilning

#### 5 Indikator

Indikator for optaget (blå): Når kameraet er optaget, f.eks. mens det optager video, tager billeder eller er ved at lukke ned automatisk, blinker den røde indikator for optaget.

Indikator for opladning (rød): Når den blå indikator Ivser, betyder det, at kameraet er under opladning. Indikatoren slukker, når opladningen er gennemført.

#### 6. Videooptagelse

Når du tænder kameraet, starter det automatisk op videooptagetilstand og viser billedet på skærmen. Tryk på udløseren for at starte en videooptagelse og tryk på samme knap igen, når du vil afbryde optagelsen. Hvis hukommelseskortet er fuldt, eller hvis batteriet er løbet tørt, afbrydes optagelsen også;

1. Ikon for funktion, viser videooptagelse som aktuelt aktiv funktion.

2. Angiver videoopløsning, Vælg mellem 4K@30BPS(interpoleret)/ 2.7K@30BPS(interpoleret)/1080P@60BPS /1080P@30 BPS/720P@60BPS

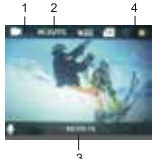

3. Optagetid, angiver den resterende optagetid.

4. Ikon for aktuel hatteristatus

(Med maksimal 22.5 minutter videooptagelse og derefter stoppe. Skal du i gang manuelt på kameraet igen.)

# 7. Billedoptagelse

Når du har tændt kameraet, skal du trykke to gange på knappen Power, hvis du vil aktivere billedoptagelse. Herefter skal du trykke på udløseren for at tage et billede:

1. Ikon for funktion, viser billedoptagelse som aktuelt aktiv funktion.

2. Billedopløsning, du kan vælge mellem 2M/4M/8M(interpoleret)/12M(interpoleret)/16MP(interpoleret).

3. Ikon for aktuel batteristatus

4. dato og tid

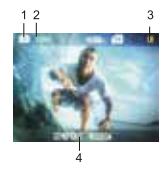

# 8 slowmotion

Slow Motion betyder, at der optages ved normal rammehastighed, men afspilles ved en lavere hastighed. Hyis du f.eks. har optaget en video med en rammehastighed på 60fps og dernæst afspiller videoen ved 30fps, vil du se optagelsen i slow motion.

Betiening: vælg "Slow Motion" i menuen og tryk på OK for at åbne undermenuen. Flyt cursor til On og tryk på knappen OK for at bekræfte. Du ser nu følgende skærmbillede:

Slow motion Ikon

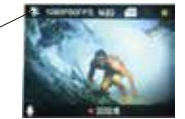

Tryk på Udløseren for at starte optagelsen og tryk på Udløseren igen, når du vil afbryde optagelsen. Afspilning af video i slow motion:

Tryk på knappen Power for at skifte afspilningsfunktion; vælg Video.

Tryk på knappen i Swortor at skille videoen i slow motion, som vist på tegningen til højre.

9. Oversigt over menuerne

Der er forskellige menuer for de forskellige funktioner, som vist på tegningerne herunder:

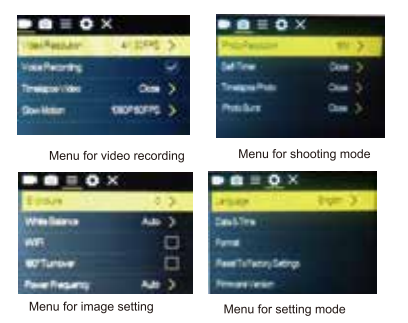

Betiening: Tryk på knappen Menu, hvorefter menuen for den aktive funktion vises på LCD displayet. Herefter kan du trykke på knappen Bower for at flytte cursor mod venstre eller højre og vælge punkter i menuen, trykke på op-knappen/Ned-knap for at flytte cursor op eller ned og vælge i menuen på cirkulær vis. Tryk på knappen OK for at bekræfte og tryk på knappen Menu for at gå tilbage eller afslutte og lukke menuen.

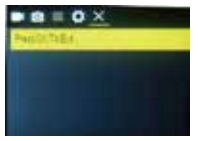

#### 10. Hvordan ændres sproget?

Tryk på knappen "Power" og dernæst på knappen "OK" for at få adgang til menuen opsætning. Tryk på knappen "WIFI" og vælg "Language", klik på "ok".

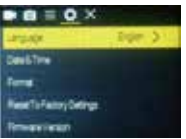

# 11. Gennemgang af funktionen "Timelapse"

Funktionen Timelapse bruges hovedsageligt, hvis du vil optage en byscene, et natursceneri, et astronomisk fænomen eller en biologisk udvikling. Med denne funktion opfager kameraet automatisk billedsekvenser med et forud fastsat interval, hyperfer du kan laye en video yed at samle, analysere og behandle disse billedsekvenser og dernæst binde dem sammen i en videosekvens. Du kan justere afspilningshastigheden for videoen ved at ændre intervallet for de enkelte rammer (billeder) og dermed skabe en helt speciel videoeffekt

#### Retiening:

Vælg "Time-lapse" i menuen og tryk på knappen OK for at åbne undermenuen. Flyt dernæst cursor til det ønskede tidsinterval blandt valgmulighederne 0.5S/1S/2S/5S/10S/30S/60S og tryk på knappen OK for at bekræfte Du ser nu følgende display:

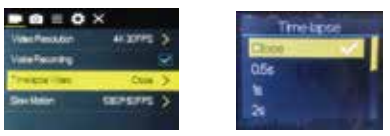

Tryk på udløseren for at starte en Timelapse-optagelse og tryk på udløseren igen for at afbryde optagelsen. Afspilning af optagelsen: Tryk på knappen Power for at skifte til afspilningsfunktionen. Vælg Video.<br>Tryk på knappen OK for at afspille din timelapse-video.

Remærk: Du kan kun anvende Timelanse funktionen i videoontagetilstand.

#### 12. Tilslutning til et HDTV:

Forbind videokameraet til et HDTV ved hiælp af et HD-kabel, som vist på tegningen herunder, hvorefter signalerne ra kameraet automatisk overføres og vises på HDTV et. Du kan nu gennemse dine HD video- og billederoptagelser på HDTV'et.

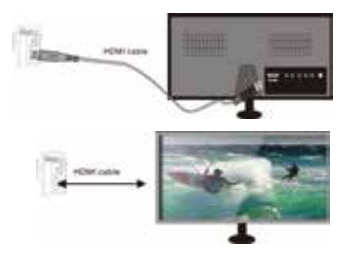

# APP (til systemerne Android og iOS)

I. Sådan får du fat i APP installationsprogrammet

1. Til Android systemet skal du søge efter "DENVER ACK-8058W" i Play Store for at finde det tilhørende installationsprogram

2. Til IOS systemet skal du søge efter "DENVER ACK-8058W" i APP Store for at finde det tilhørende installationsprogram

II. Kamera WIFI og Systemapplikationer

Android Anns

1. Installer appen DENVER ACK-8058W (kan hentes på internettet) til Android mobiltelefon eller tablet, hvorefter du på displayet vil kunne se ikonet :

2. Sæt et hukommelseskort i kameraet og tænd. Tryk på knappen WIFI for at oprette WIFI-forbindelse, hvorefter kameraets display viser WIFI SSID. WIFI-kode.

3. Aktivér WIFI på din Android mobiltelefon eller tablet og søg efter navnet WIFI-DENVER ACK-8058W: Opret forbindelsen og vent, indtil systemet viser, at forbindelsen er blevet oprettet. Hvis det er første gang, du opretter WIFI-forbindelsen, skal du desuden indtaste koden: 1234567890

4. Tap på programikonet for appen

på din Android mobiltelefon eller tablet, hvorefter du kan se direkte transmission af billederne fra kameraet (se billedet herunder), og du har nu adgang til de reletante handlinger og indstillinger.

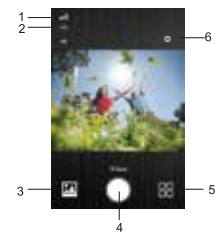

1. Ikon for Wi-Fi Signal 2. Onlasning 3. Aktiverer afspilningsfunktionen 4. Udløserknap/OK knappen 5. APP Tilstand 6. Indstillinger (Åbner menuen Indstillinger)
#### **IOS Annlications**

1. Installér appen DENVER ACK-8058W(kan hentes på internettet) til IOS mobiltelefon eller tablet, hvorefter du på displayet vil kunne se ikonet

2. Sæt et hukommelseskort i kameraet og tænd. Tryk på knappen WIFI for at oprette WIFI-forbindelse, hvorefter kameraets display viser hyprefter kameraets display viser WIFI SSID. WIFI-kode.

3. Aktivér WIFI på din IOS mobiltelefon eller tablet og søg efter navnet DENVER ACK-8058W; Opret forbindelsen og vent, indtil systemet viser, at forbindelsen er blevet oprettet. Hvis det er første gang, du opretter WIFI-forbindelsen, skal du desuden indtaste koden: 1234567890.

4. Tap på programikonet for appen

på din IOS mobiltelefon eller tablet. hvorefter du kan se direkte transmission af billederne fra kameraet (se billedet herunder), og du har nu adgang til de reletante handlinger og indstillinger.

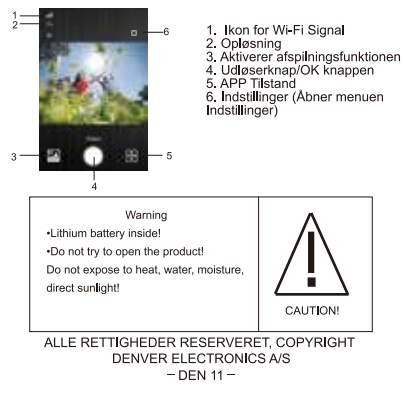

DEUVE<sub>R</sub>

www.donuor-olochtonics.com

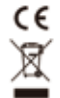

Elektrisk og elektronisk udstyr samt medfølgende batterier indeholder materialer, komponenter og stoffer, der kan være skadelige for menneskers sundhed og for miljøet, hvis affaldet (kasseret elektrisk og elektronisk udstyr og hatterier) ikke håndteres korrekt

Elektrisk og elektronisk udstyr og batterier er mærket med nedenstående overkrydsede skraldespand. Den symboliserer, at elektrisk og elektronisk udstyr og batterier ikke må bortskaffes sammen med usorteret husholdningsaffald, men skal indsamles særskilf

Som slutbruger er det vigtigt, at du afleverer dine udtiente batterier til de ordninger, der er etablerede. På denne måde er du med til at sikre, at batterierne genanvendes i overensstemmelse med lovgivningen og ikke unødigt helaster miliøet

Alle kommuner har etableret indsamlingsordninger, hvor kasseret elektrisk og elektronisk udstyr samt bærbare batterier gratis kan afleveres af borgerne på genbrugsstationer og andre indsamlingssteder eller bliver afhentet direkte fra husholdningerne. Nærmere information kan fås hos kommunens tekniske forvaltning.

Hermed erkærer Inter Sales A/S, at dette produkt (ACK-8058W) er i overensstemmelse med de essentielle betingelser og øvrige relevante bestemmer i Direktiv 2014/53/EU. En kopi af overensstemmelseserklæringen kan rekvireres ved henvendelse til:

Inter Sales A/S Omega 5A Søften DK-8382 Hinnerup Denmark

Imported by: DENVER ELECTRONICS A/S Omega 5A Søften DK-8382 Hinnerup Denmark www.facebook.com/denverelectronics

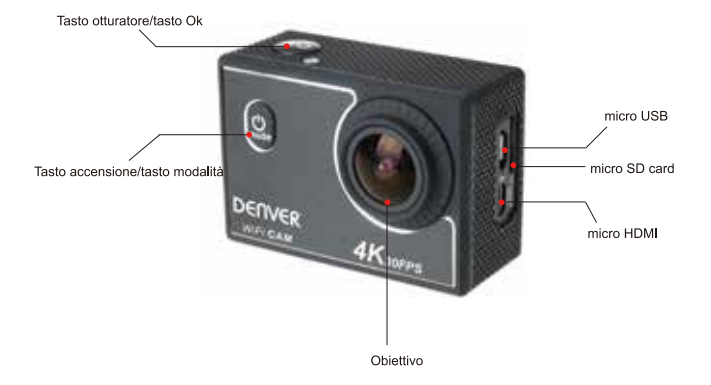

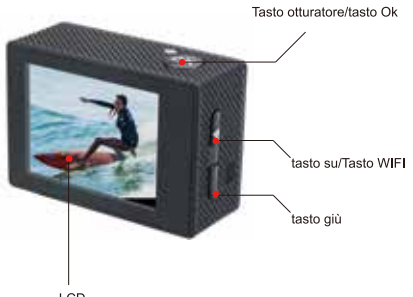

LCD

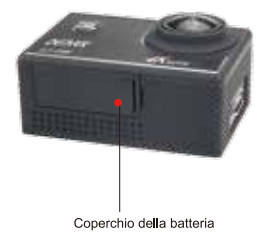

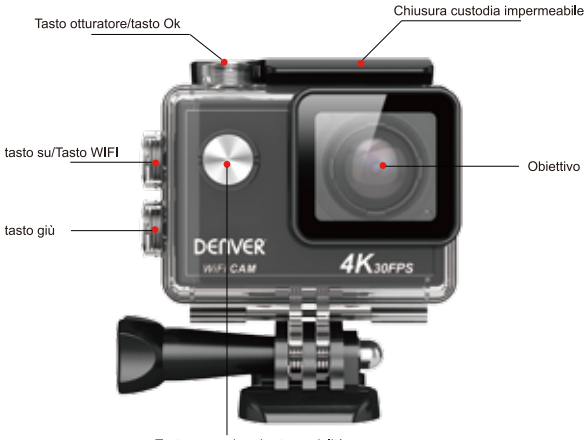

Tasto accensione/tasto modalità

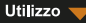

1. Caricare la batteria al litio integrata

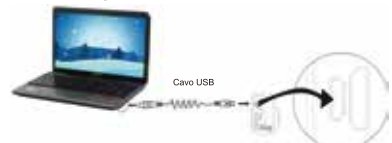

Collegare la fotocamera al computer per la ricarica. l'indicatore diventa rosso e si spegne automaticamente una volta che la carica è completa. Generalmente occorrono dalle 2 alle 4 ore per ricaricare la batteria

2 Utilizzare la scheda di archiviazione

2.1 Premere la scheda Micro SD per inserida nell'alloggiamento seguendo le istruzioni riportate di lato fino a che non scatta in posizione.

2.2 Premere delicatamente l'estremità della scheda Micro SD per provocarne l'espulsione dall'alloggiamento.

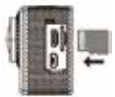

Sequire le sequenti avvertenze: Alcuni Le schede UHS (Ultra High Speed, ad altissima velocità) non funzionano noiché

non sono completamente compatibili con i sistemi di precedente generazione

Nota: Non è disponibile un'unità di memoria integrata nella fotocamera. Occorre guindi assicurarsi di inserire una scheda di archiviazione prima del suo utilizzo (si consiglia l'uso di una scheda Micro SD di buona qualità).

3. 3. Accensione/Speanimento

3.1. Accensione: Premere il pulsante Accensione per 3 secondi. lo schermo si accenderà e la fotocamera si attiverà.

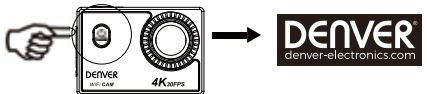

3.2. Spegnimento: Premere il pulsante Accensione per 3 secondi quando la fotocamera è in modalità non attiva per spegnaria

3.3.Spegnere la fotocamera guando il livello di energia è basso. Quando la batteria è insufficiente, verrà visualizzata l'icona e sullo schermo I CD che richiederà di effettuare la ricarica tempestivamente. Quando l'icona diventa rossa e lampeggia. la fotocamera si spegnerà automaticamente.

#### 4 Passare tra le modalità di funzioni

....<br>La fotocamera ha 4 modalità, quella di registrazione video quella di scatto modalità slow motion e quella di riproduzione. Dopo l'accensione, premere il pulsante Accensione per passare da una modalità all'altra.

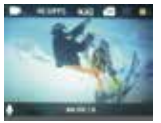

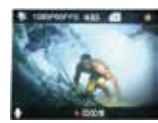

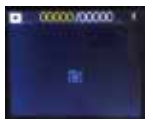

Modalità Registrazione video

Modalità Scatto

modalità slow motion

Modalità Riproduzione

#### 5 Indicatore

Indicatore di utilizzo (blu): Quando la fotocamera è occupata, per esempio in fase di registrazione video, durante lo scatto di foto e quando lo schermo si spegne automaticamente. l'indicatore di utilizzo si illumina Indicatore di ricarica (rosso): Quando attivo, verrà riportato all'utente che la fotocamera è in carica e si spegnerà al termine della ricarica

#### 6. Modalità Registrazione video

Dopo l'accensione. la fotocamera entrerà direttamente nella modalità di registrazione video e in anteprima: premere il pulsante di scatto per avviare la registrazione video. Premere di nuovo per interrompere lo scatto. Se la scheda di memoria è piena o se la batteria è in esaurimento. Io scatto si interromperà ugualmente:

1. Icona della modalità, indica la modalità di registrazione video:

2. Indica le dimensioni del video: 4K@30FPS(interpolati)/2.7K@30FPS(interpolati)/1080P@60F-PS/1080P@30FPS/720P@60FPS:

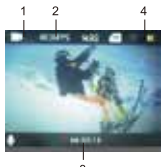

3 Tempo di registrazione che indica la durata di registrazione effettuabile:

4 Icona della batteria, indica la quantità di carica residua.

(Con al massimo 22.5 minuti di registrazione video e poi fermarsi. Deve essere avviato manualmente sulla fotocamera di nuovo)

7 Modalità Scatto

Dopo l'accensione, premere due volte il pulsante Accensione per entrare in modalità scatto e, in stato di anteprima, premere il pulsante di scatto per catturare una foto:

1 Icona della modalità che indica che è attiva la modalità di scatto:

2 Formato delle foto: 2M/4M/8M/internolati)/12M/internolati)/16MP/internolati):

3. Icona della quantità di batteria.

4 Triata e ora

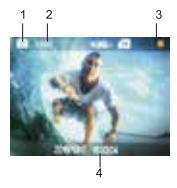

#### 8 modalità slow motion

Per moviola si intende la registrazione a FPS normale e la riproduzione a un più in basso FPS. Ad esempio, quando si registra un video a 60 FPS e poi lo si riproduce a 30 FPS, si vedrà una moviola. Funzionamento: nel menu, selezionare "Moviola" e premere OK per entrare nel sottomenu, spostare il cursore per selezionare On, quindi premere OK per confermare. Verrà visualizzata la schermata sequente:

Icona moviola

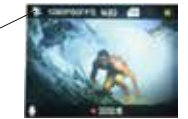

Premere il pulsante di scatto per avviare la registrazione e premerlo nuovamente per interrompere; riprodurre il video in moviola:

Premere il pulsante di accensione per passare alla modalità di riproduzione: selezionare Video Premere OK per riprodurre il video in un effetto moviola, come mostrato nella foto a destra.

## 9 Utilizzo del Menu

Vi è un menu differente in ogni modalità di funzionamento come mostrato nelle seguenti figure:

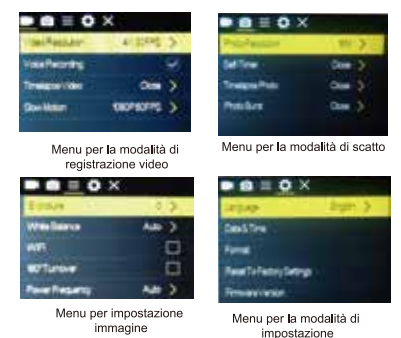

Funzionamento: Premere il tasto di accensione. Il menu verrà visualizzato sull'LCD. A questo punto, premere il nulsante Accepsione per muovere il cursore verso sinistra o verso destra e quindi effettuare le selezioni sul menu Premere il pulsante tasto sultasto giù per muovere il cursore su o giù ed effettuare le selezioni sul menu in maniera circolare. Premere il pulsante OK per confermare e premere il pulsante Menu per uscire dalla modalità Menu.

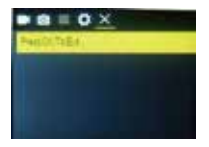

10. Come cambiare la lingua?

Tryk på knappen "Power" og dernæst på knappen "OK" for at få adgang til menuen opsætning. Tryk på knappen "WIFI" og vælg "Language", klik på "ok".

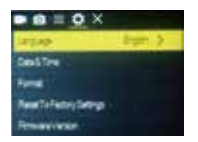

11. 10. Descrizione della funzione "time-lapse"

La funzione Time-lapse è principalmente usata per riprendere paesaggi urbani, paesaggi naturali, fenomeni satronomici e l'evoluzione biologica. Questa funzione consente al dispositivo di scattare una foto automaticamente in base all'intervallo di tempo preimpostato, quindi creare un video raccogliendo e analizzando l'elaborazione di queste foto scattate: la velocità di riproduzione del video è regolabile attraverso la modifica dell'intervallo delle cornici (foto), in modo da creare alla fine un effetto video speciale Funzionamento:

Nel menu, scegliere "Time-lapse" e premere OK per accedere al sotto-menu, quindi spostare il cursore per sceptiere il valore di time-lapse tra 0.5S/1S/2S/5S/10S/30S/60S, quindi premere OK per confermare Verrà visualizzata la schermata sequente:

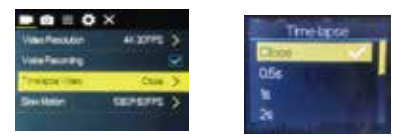

Premere il pulsante di scatto per iniziare la registrazione Timelapse, guindi premerlo nuovamente per interrompere: Riproduzione video registrato: premere il tasto di accensione per passare alla modalità riproduzione: scegliere Video

Premere OK per riprodurre il video con effetto time-lapse.

Nota: La funzione Time lapse può essere usata solo in modalità registrazione.

12. Collegare il dispositivo al televisore HD:

Collegare la fotocamera a un TV HD con un cavo HD come illustrato nella seguente figura, i segnali della fotocamera verranno trasmessi al TV HD automaticamente e sarà quindi possibile ricercare video HD registrati e foto scattate sul TV HD

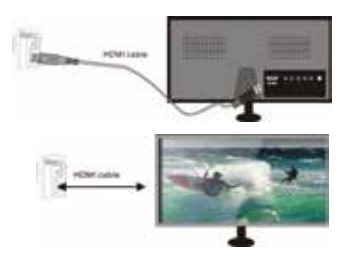

## I Come ottenere il programma di installazione APP

1. Per il sistema Android, è possibile cercare "DENVER ACK-8058W" nel Play Store per ottenere il programma di installazione corrispondente. Effettuare l'installazione secondo le istruzioni indicate.

2. Per il sistema IOS, è possibile cercare "DENVER ACK-8058W" nell'APP Store per ottenere il programma di installazione corrispondente Effettuare l'installazione secondo le istruzioni indicate

#### II. WIFI fotocamera e applicazioni del sistema

Annlicazioni Android

Installare il programma dell'applicazione DENVER ACK-8058W (disponibile su Internet) per telefoni cellulari, tablet o PC dotati di Android e quindi lo schermo del display visualizzerà l'icona

2 Inserire la scheda di archiviazione nella fotocamera e accenderla. Premere il pulsante WIFL per effettuare la connessione WIFLe to schermo della fotocamera mostrerà WIFLSSID la password WIFL

3. Attivare la funzione Wi-Fi del telefono Android o del tablet portatile e cercare il nome WIFI: DENVER ACK-8058W: effettuare la connessione e attendere che il sistema segnali l'avvenuto collegamento: Se si sta effettuando la connessione Wi-Fi per la prima volta, inserire la password: 1234567890.

4. Toccare e abilitare l'icona del Programma applicazioni

Su telefoni o PC tablet Android. È possibile visualizzare una foto dell'anteprima trasmessa dalla fotocamera (vedere la figura sequente), e quindi effettuare le relative operazioni.

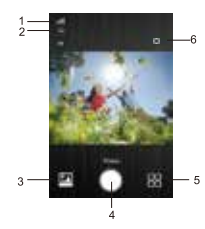

- 1. Icona del segnale Wi-Fi
- 2. Risoluzione
- 3. Entrare in modalità Riproduzione
- 4 Tasto otturatore/tasto Ok
- 5 APP modalità

6. Impostazioni (entrare nel Menu delle impostazioni)

#### Applicazioni dell'IOS

Installare il programma dell'applicazione DENVER ACK-8058W (disponibile su Internet) per telefoni cellulari, tablet o PC dotati di IOS e quindi lo schermo del display visualizzerà l'icona

2. Inserire la scheda di archiviazione nella fotocamera e accenderla. Premere il pulsante WIFI per effettuare la connessione WIFLe lo schermo della fotocamera mostrerà WIFLSSID la password WIFL

3. Attivare la funzione Wi-Fi del telefono IOS o del tablet portatile e cercare il nome WIFI: DENVER ACK-8058W: effettuare la connessione e attendere che il sistema segnali l'avvenuto collegamento: Se si sta effettuando la connessione Wi-Fi per la prima volta, inserire la password: 1234567890.

4. Toccare e attivare l'icona del programma Application

Sul telefono cellulare IOS o tablet PC; è possibile visualizzare direttamente l'immagine di anteprima trasmessa dalla fotocamera/vedere figura seguente), e quindi effettuare le operazioni necessarie

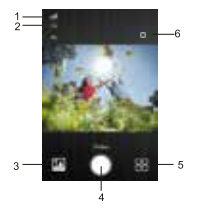

- 1. Icona del segnale Wi-Fi
- 2 Risoluzione
- 3. Entrare in modalità Riproduzione
- 4 Tasto otturatore/tasto Ok
- 5 APP modalità
- 6. Impostazioni (entrare nel Menu
- delle impostazioni)

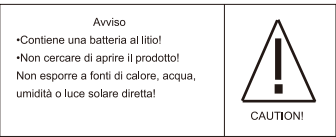

#### TUTTI I DIRITTI RISERVATI. COPYRIGHT DENVER ELECTRONICS A/S

# **DEMVER**

www.door.co.decision.com

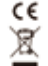

Le apparecchiature elettriche ed elettroniche e le patterie incluse contengono materiali, componenti e sostanze che possono essere pericolose per la salute e per l'ambiente nel caso in cui il materiale di scarto (apparecchiature elettriche ed elettroniche e batterie) non venisse gestito correttamente.

Gli apparati elettrici ed elettronici e le batterie sono contrassegnati con il simbolo del cestino barrato (vedere di seguito). Questo simbolo indica che le apparecchiature elettriche ed elettroniche e le batterie non devono essere smallite con gli altri rifiuti domestici, ma devono essere smallite separatamente

È importante che l'utente finale smaltisca le batterie usate secondo le modalità corrette. In questo modo si ha la garanzia che le batterie verranno riciclate in conformità alla normativa senza danneggiare l'ambiente. Per le apparecchiature elettriche ed elettroniche e le batterie, tutte le città hanno stabilito dei sistemi di smaltimento che prevedono il conferimento gratuito presso le stazioni di riciclaggio oppure di raccolta porta a porta. Ulteriori informazioni sono disponibili presso l'ufficio tecnico municipale.

Con la presente. Inter Sales A/S dichiara che questo prodotto (ACK-8058W) è conforme ai requisiti essenziali e alle altre disposizioni pertinenti stabilite dalla direttiva 2014/53/EU. Una copia della Dichiarazione di conformità può essere richiesta a: Inter Vendite A/S Omega 5A Soeffen DK-8382 Hinnerup Danimarca

Importato da: **DENVER ELECTRONICS A/S** Omega 5A Soeften DK-8382 Hinnerup Danimarca www.facebook.com/denverelectronics

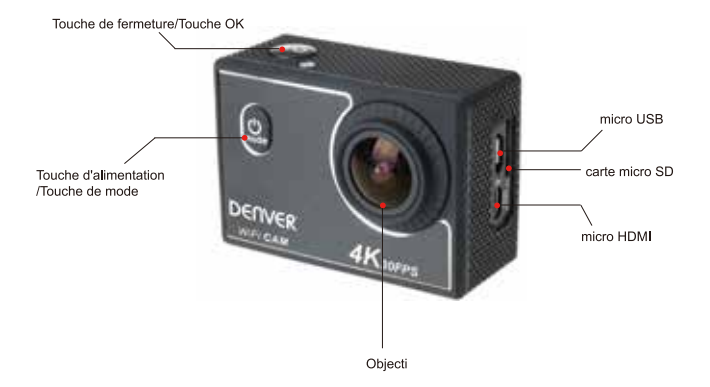

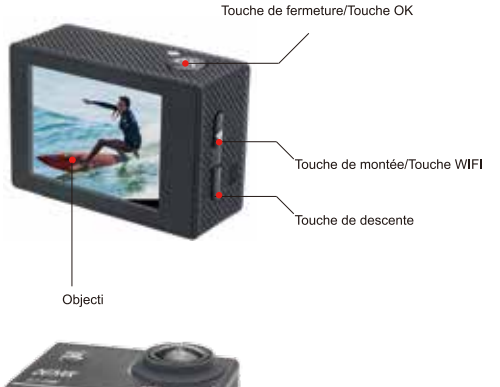

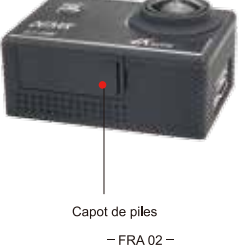

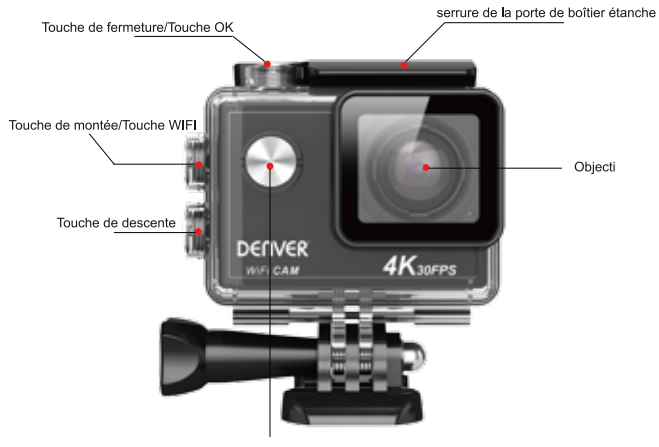

Touche d'alimentation/Touche de mode

## Commencer l'utilisation -

1 Chargez la batterie au lithium intégrée

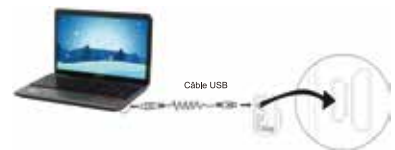

Connecter la caméra à l'ordinateur pour le chargement. l'indicateur de chargement devient rouge, et il s'éteint quand le chargement est terminé. En général, une charge complète de la batterie prend 2-4 heures.

2. Utilisation de la carte de stockage

2.1 Insérez la carte Micro SD dans la fente jusqu'à ce qu'elle soit en place, en suivant les instructions sur la fente pour carte mémoire.

2.2 Pour retirer la carte Micro SD, poussez la carte vers l'intérieur et elle sera rejetée vers l'extérieur.

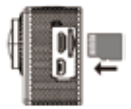

Veuillez noter : Certains UHS (ultra haute vitesse) cartes ne fonctionnent pas, car elles ne sont pas compatibles à 100% pour le retour arrière

Remarque : La caméra n'a pas de mémoire interne, il faut toujours en insérer une avant de l'utiliser (il est recommandé d'utiliser une carte Micro SD de bonne qualité).

#### 3. Allumer/éteindre

3.1.Allumer : Maintenez appuyée la touche d'alimentation pendant 3 secondes. l'écran s'allume et l'appareil démarre

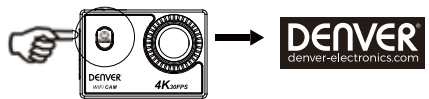

3.2 Éteindre : Appuyer sur power pendant 3 secondes quand la caméra est en veille pour l'arrêter. 3.3 Extinction de la caméra lorsque la batterie est faible. Lorsque la batterie est très faible. l'icône s'affiche à<br>3.3 Extinction de la caméra lorsque la batterie est faible. Lorsque la batterie est très faible. l'icône Consumer to us invitant à la charger La caméra s'éteint automatiquement lorsque l'icône l'Adevient rouge et se met à clignoter

#### 4 Basculer entre les modes de fonctionnement

La caméra offre 4 modes : enregistrement vidéo prise de photos mode ratenti et lecture. Une fois la caméra allumée, appuyez sur la touche d'alimentation pour basculer entre les différents modes.

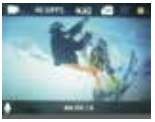

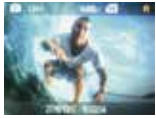

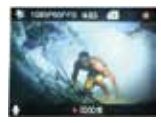

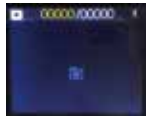

Mode d'enregistrement vidéo

Mode prise de photos

mode ralenti

Mode de relecture

## 5 Indicateur

Témoin d'Activité (bleu) : Quand la caméra fonctionne comme pour enregistrer une vidéo, prendre des photos, et en éteignat automatiquement l'écran. le voyant s'allume.

Témoin de charge (rouge) : Lorsqu'il est allumé, l'utilisateur est informé que la caméra est en charge et va s'éteindre une fois la recharge terminée.

#### 6 Mode d'enregistrement vidéo

Une fois allumée. la caméra vidéo passe directement en mode enregistrement et prévisualisation vidéo, appuyez sur la touche de l'obturateur pour lancer l'enregistrement vidéo : appuyez à nouveau pour l'arrêter. Si la carte mémoire est pleine ou la batterie est faible. la caméra arrête l'enregistrement :

1 Icône de mode, indiquant le mode d'enregistrement en vidéo :

2.Indique la taille de vidéo, et 4K@30FPS(interpolée)/2.7K@30FPS(interpolée)/1080P@60F-

PS/1080P@30FPS/720P@60FPS est en option :

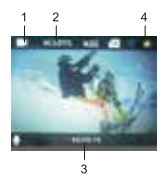

3. Temps d'enregistrement, indiquant la durée enregistrée :

4 Icône de batterie, indiquant la charge électrique actuelle.

(Avec un maximum de 22.5 minutes d'enregistrement vidéo, puis arrêtez. Doit être démarré manuellement à nouveau sur l'appareil photo)

7. Mode prise de photos

Une fois la caméra allumée, appuyez deux fois sur la touche d'alimentation pour accéder au mode prise de photos et prévisualisation, appuyez sur la touche de l'obturateur pour prendre une photo :

1 Icône de mode indiquant que le mode en cours est prise de photos :

2. la taille de la photo, et 2M/4M/8M(interpolée)/12M(interpolée)/16MP(interpolée) est en option :

3 Icône de la capacité résiduelle de la batterie.

4 date et l'heure

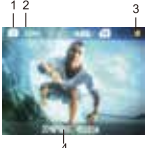

8. Description de la fonction « Ralenti »

Ralenti : enregistrer à fréquence d'images normale et lecture à faible fréquence d'images. Par exemple, une lecture vidéo au ralenti à 30 images par seconde à partir d'un enregistrement à 60 images par seconde.

Procédure : dans le menu, sélectionnez « Ralenti » et appuyez sur OK pour accéder au sous-menu, déplacez le curseur pour sélectionner Activé, puis appuvez sur OK pour confirmer. L'écran suivant apparaît :

Icône de ralen

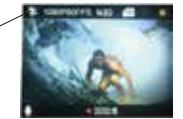

Appuyez sur l'Obturateur pour lancer l'enregistrement ; appuyez de nouveau pour l'arrêter ; lecture vidéo au ralenti Appayez sur la touche d'alimentation pour passer en mode lecture : sélectionnez Vidéo Appuyez sur OK pour lire la vidéo au ralenti, comme illustré sur l'image de droite.

## 9 Utilisation des menus

Il y a un menu différent dans chaque mode de fonctionnement tel que représenté sur les figures suivantes :

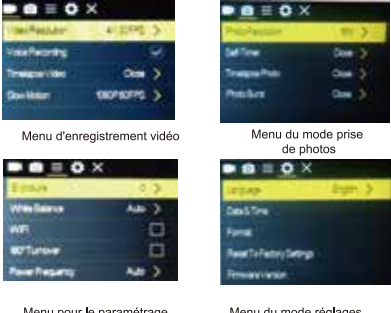

Menu pour le paramétrage de l'image

Menu du mode réglages

Utilisation : Appuver sur Power, le menu pour ce mode sera affiché sur le LCD. Appuvez sur la touche d'alimentation pour déplacer le curseur vers la gauche ou vers la droite et sélectionner un élément du menu. appuyez sur laT ouche de montée/Touche de descente pour déplacer le curseur vers le haut ou vers le bas et selectionner dans le menu de facon circulaire. Appuvez sur la touche OK pour confirmer et appuvez sur la touche Menu nour retourner ou quitter le mode menu

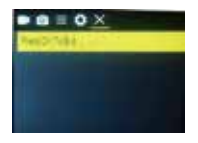

10. Comment changer de langage ?

Appuyer sur « Power », puis sur « OK », yous irez sans le menu pour le mode de paramétrage, veuillez appuyer sur « WIFI » puis choisissez la « langue », cliquer sur « OK »

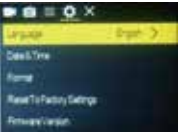

## 11 Description de la fonction « Ecoulement de temps »

L'intervallomètre est principalement utilisée pour prendre des photos de paysages urbains, paysages naturels, phénomènes astronomiques et d'évolutions biologiques. Cette fonction permet à l'appareil de prendre automatiquement des photos à un intervalle de temps prédéfini, puis de créer une vidéo en collectant, analysant et traitant les photos prises : la vitesse de lecture de la vidéo est réglable en jouant sur l'intervalle entre les images (photos), on peut ainsi créer un effet vidéo spécial.

#### Utilisation:

Dans le menu, sélectionner « Ecoulement de temps » puis appuyer sur OK pour entrer dans le sous-menu; puis déplacer le curseur pour sélectionner l'écoulement de temps parmi 0.5S/1S/2S/5S/10S/30S/60S, puis appuver sur OK nour confirmer.

## L'écran suivant apparaît :

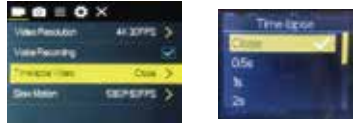

Appuyez sur l'Obturateur pour lancer l'enregistrement à intervalles, et appuyez de nouveau pour l'arrêter ;<br>Regarder la vidéo enregistrée : appuyer sur Power pour passer en mode Playback : sélectionner la vidéo Appuyer sur OK pour regarder la vidéo par intervalles.

Remarque : Uniquement le mode d'enregistrement peut utliser la fonction d'intervalles.

#### 11 Connexion à une télé HD ·

Connectez la caméra vidéo sur un téléviseur HD avec un câble HD, comme indiqué dans la figure suivante, les signaux d'affichage de la caméra seront émis automatiquement vers la télé HD, et vous pouvez parcourir des vidéos HD et des photos sur la télé HD.

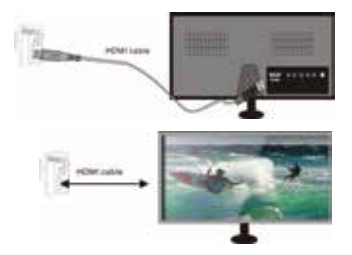

## Application (pour système Android et iOS)

#### I. Comment obtenir le programme d'installation de l'application

1 Pour le système Android vous pouvez rechercher " DENVER ACK-8058W " dans le Store Lecture pour obtenir les programmes d'installation correspondants, et vous pouvez les installer en suivants les étapes indiquées. 2 Pour le système IOS, yous pouvez rechercher "DENVER ACK-8058W "dans le Store APP pour obtenir les programmes d'installation correspondants, et vous pouvez les installer en suivants les étapes indiquées

II. Kamera WIFI og Systemapplikationer **Android Anns** 

.<br>1. Installez l'application DENVER ACK-8058W (téléchargée via Internet) pour téléphones portables Android ou tablettes PC. l'icône sera affiché sur l'écran l

2. Insérez une carte de stockage dans la caméra, puis l'allumer. Appuyez sur la touche WiFi pour établir la connexion WIFI : l'écran de la caméra affiche WiFi SSID mot de passe WiFi.

3. Activer la fonction WIFI du téléphone mobile Android ou de la tablette PC, et trouver l'WIFI du nom DENVER ACK-8058W : veuillez faire la connexion entre eux jusqu'à ce que le système révèle une connexion réussie : Si vous faites une connexion WIFI pour la première fois, entrer le mot de passe : 1234567890.

## 4 Appuvez sur l'icône du programme d'application

Sur le téléphone portable Android ou tablette PC pour l'activer : vous pouvez voir directement l'apercu d'images transmises par la caméra (voir figure ci-dessous), puis effectuez les opérations correspondantes.

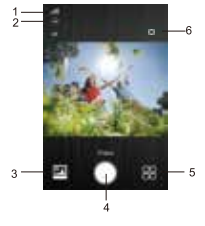

1 Icône du signal Wi-Fi 2. Résolution 3. Icône de l'état de la batterie de la caméra 4. Touche de fermeture/Touche OK 5 APP Mode

6. Réglages (accès au menu Réglages)

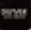

#### Annlications iOS

1 Installez l'application DENVER ACTION CAM 3 (téléchargée via Internet) pour téléphones portables IOS ou tablettes PC. l'icône sera affiché sur l'écran

2. Insérez une carte de stockage dans la camera, puis l'allumer. Appuyez sur la touche WiFi pour établir la connexion WIFL: l'écran de la caméra affiche WiFi SSID mot de passe WiFi

3. Activer la fonction WIFI du téléphone mobile IOSou de la tablette PC, et trouver l'WIFI du nom DENVER ACK-8058W : veuillez faire la connexion entre eux jusqu'à ce que le système révèle une connexion réussie : Si vous faites une connexion WIFI pour la première fois, entrer le mot de passe : 1234567890.

4. Taper et activer l'icône de programme d'application

Sur le mobile IOS ou la tablette PC : vous pouvez voir directement la pré-vue transmise par la caméra 'voir la photo ci dessous), puis faites les opérations appropriées.

> 1 Icône du signal Wi-Fi 2 Résolution × 3. Icône de l'état de la batterie de la camára 4 Touche de fermeture/Touche OK 5 APP Mode 6. Réglages (accès au menu Réglages)  $\overline{3}$ Avertissement ·Batterie Lithium à l'intérieur ! .N'essayez jamais d'ouvrir l'appareil ! N'exposez pas à la chaleur, l'eau. l'humidité et la lumière directe du soleil ! **TENTION I**

> > TUTTI I DIRITTI RISERVATI. COPYRIGHT DENVER ELECTRONICS A/S

# DEMVER" www.nlowuounlookeyning.com ى م

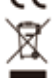

Les appareils électriques et électroniques et les batteries contiennent des matériaux, composants et substancesqui peuvent nuire à votre santé et à l'environnement si ces déchets ne sont pas traités de façon appropriée.

Les appareils électriques et électroniques et les batteries sont marqués par le symbole de poubelle avec roulettes et une croix dessus, voir ci-dessous. Ce symbole indique que les appareils électriques et électroniques et les batteries doivent être collectés et jetés séparément des ordures ménagères.

En tant qu'utilisateur final, il est important que vous jetiez les batteries usagées dans des centres de collecte appropriés. En mettant en rebus les batteries pour être recyclées conformément à la règlementation yous contribuez à préserver l'environnement

Dans toutes les villes existent des points de collecte où les appareils électriques et électroniques et les batteries peuvent y être déposés sans frais pour le recyclage. Vous pouvez obtenir des informations supplémentaires auprès des autorités locales de la ville.

Par la présente, Inter Sales A/S, déclare que ce produit (ACK-8058W) est conforme aux exigences essentielles et aux autres dispositions pertinentes de la directive 2014/63/EU. Une copie de la Declaration de Conformite peut etre obtenue a l'adresse Inter Sales A/S Omega 5A Soeffen DK-8382 Hinnerup Danemark

Importateur : DENVER FLECTRONICS A/S Omega 5A Soeften DK-8382 Hinnerun Danemark www.facebook.com/denverelectronics

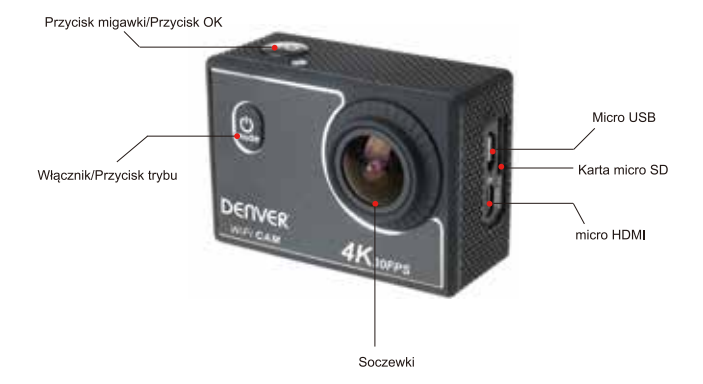

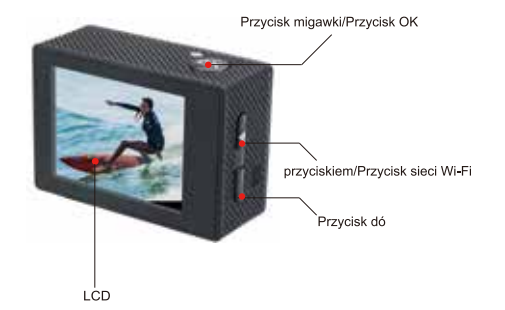

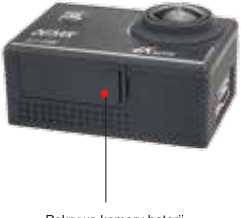

Pokrywa komory baterii

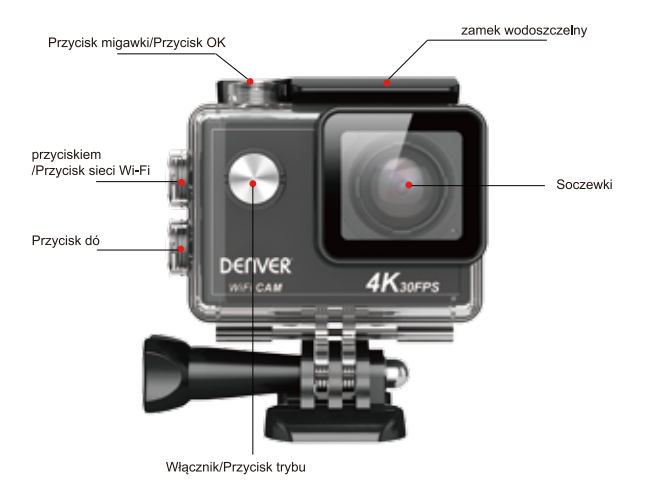

Rozpoczecie użytkowania –

1. Naładować wbudowany akumulator litowy

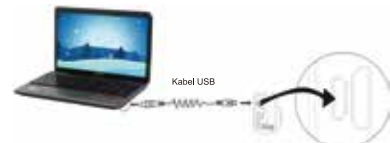

Podłaczyć kamere do komputera w celu ładowania. Podczas ładowania wskaźnik ładowania bedzie się świecić na czerwony, a po zakończeniu ładowania zgaśnie. Na ogół pełne ładowanie zaimuje 2 do 4 godzin

2. Użycie karty pamięci

2.1 Wsunać karte Micro SD do gniazda az do końca wg wygrawerowanej wskazówki przy gnieździe karty. 2.2 Aby karte Micro SD wyjąć, nacisnąć lekko jej koniec, a wówczas wyskoczy.

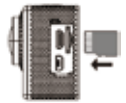

Prosze pamietać:Niektóre UHS (Ultra High-Speed) karty nie działają, nie są one w 100% zgodne wstecz. Uwaga: Kamera nie ma wbudowanej jednostki pamieci, wiec proszę pamietać o włożeniu karty przed użyciem (zaleca się użycie kart Micro SD lepszei jakości).

3 Włacznik/wyłacznik

3.1. Włączenie: Nacisnąć klawisz Zasilania przez 3 sekundy, ekran włączy się, a kamera uruchomi.

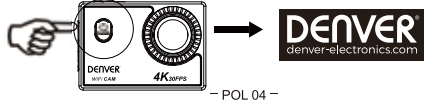

3.2. Wyłaczenie zasilania: Naciśnii na 3 sekundy włacznik, jeśli aparat jest w trybie gotowości, by wyłaczyć, 3.3 Wyłączenie zasilania z powodu braku anergii. Gdy akumulator jest rozładowany to wyświeli się na ekranie LCD ikona v skazujaca konjeczność najadowania. Gdy ikona zamieni się na czerwona i będzie migotać, to kamera wyłaczy się automatycznie.

#### 4.Zmiana trybów działania

Kamera ma 4 tryby działania: zapis wideo, tryb zdieć Tryb słow motion i tryb odtwarzania. Po właczeniu naciskać klawisz Zasilania, by miedzy nimi przełaczać.

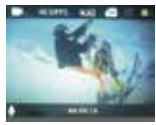

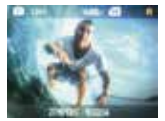

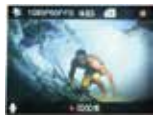

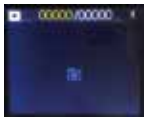

Tryb zapisu wideo

Trvb wykonywania zdieć

Tryb slow motion

Tryb powtarzania

#### 5.Wskaźnik

Wskaźnik zajętości (niebieski): Gdy aparat pracuje, np. nagrywając filmy, robiąc zdiecia i automatycznie wyłącza sie ekran, zapali sie wskaźnik zajetości

wy kaznik ładowania (czerwony): Gdy jest właczony, to użytkownik jest informowany, że kamera jest ładowania. wyłaczy się on po naładowaniu.

## 6 Tryb zapisu wideo

Po właczeniu zasilania, kamera przeidzie bezpośrednio do trybu zapisu wideo z trybem podglądu, nacisnąć klawisz migawki, by rozpocząć zapis wideo; nacisnąć go ponownie, by zapisywanie zatrzymąć. Jeśli kartą pamieci zapełni sie lub napiecie zasilania jest za niskie, zapis zostanie zatrzymany:

1. kona trybų oznaczającą tryb nagrywania wideo:

2.Oznacza rozmiar filmu. 4K@30KL/s(interpolowana)/2.7K@30kL/s(interpolowana)/1080P@60kL/s/1080P@30

kl /s/720P@60 kl /s jest opcionalne:

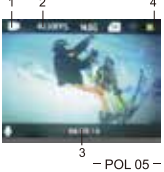

3. Czas zapisu wskazujący możliwa długość czasowa zapisu:

a ukao zapisu wakazajuoji mselimu alagoso szasowu zapisu;<br>4 Ikona akumulatora oznaczająca bieżący stan naładowania akumulatora

(Przy maksymalnym 22.5 minut nagrapia wideo, a pastepnie zatrzymać. Musi być uruchomiony recznie aparat ponownie)

7. Tryb wykonywania zdieć

Po właczeniu zasilania nacisnać dwukrotnie klawisz właczenia Zasilania, by przejść do trybu zdieć, a w trybie nodoladu nacisnać klawisz migawki, by wykonać zdiecie:

1. kona trybų wskazujaca aktualny stan jest dla trybų zdieć:

2.wielkość zdiecie: 2.M/4M/8M(interpolowana)/12M(interpolowana)/16MP(interpolowana) (opcionalnie):

3 Ikona akumulatora wskazująca aktualny stan naładowania

4 Data i cząc

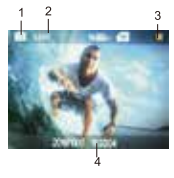

8 Opis funkcji "Spowolniony ruch"

Spowolniony ruch oznacza, zapisywanie z normalna czestotliwościa klatek/sek, i odtwarzanie z niższa czestotliwościa. Na przykład przy zapisie z czestotliwościa 60 klatek/sek, i odtwarzaniu przy 30 klatek/sek, film bedzie odtwarzany w zwolnionym tempie.

Działanie: w menu wybrać opcje "Spowolniony ruch", nacisnąć OK, by przejść do podmenu, przemieścić kursor, by wybrać Włączony, a następnie potwierdzić naciśnięciem OK. Na wyświetlaczu pojawi się jak następuje:

kona spowolnionego ruchu

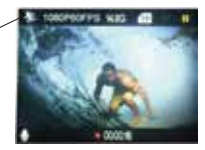

 $=$  POL 06  $=$ 

Nacisnać migawke, by zapis rozpocząć, nacisnać migawke ponownie, by zapis zatrzymać; Odtwarząć wideo w zwolnionym femnie:

Nacisnać przycisk Zasilanie, by przejść do trybu odtwarzania: wybrać Wideo.

Nacisnać OK, by odtwarząć wideo w zwolnionym tempie, tak jak pokazano na prawym obrazku.

#### 9. Posługiwanie się menu

Sa różne menu dla każdego trybu pracy, jak pokazano na nastepujących rysunkach:

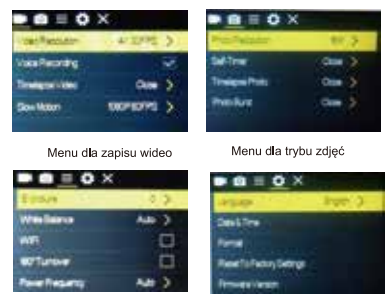

Menu ustawień obrazu

Menu trybu ustawień

Działanie: Naciśnii włacznik, a na ekranie LCD wyświetli sie menu tego trybu. W tym czasie nacisnać klawisz Zasilania, aby przesunać kursor w prawo Lub w lewo i nacisnać przycisku w góre/Przycisk dó, by przesunać kursor do góry lub w dół i wybierać kolejno menu. Nacisnać klawisz OK, by potwierdzić i nacisnać klawisz Menu. by powrócić lub opuścić tryb menu.

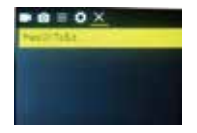

#### 10. Jak zmienić jezvk?

Naciśnij włacznik, a następni naciśnij przycisk OK, Wejdziesz do menu trybu ustawień. Naciśnij przycisk Wi-Fi, a następnie wybierz język i kliknii OK.

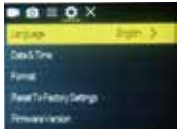

### 11. Opis funkcji "cyklicznego wykonywania zdieć"

r i ... Den standarji "jezytinoznego" uz judi na standarda koniek w scenach miejskich, fotografowaniu natury,<br>zjawisk astronomicznych, oraz rozwoju biologicznego. Funkcja ta pozwala na automatyczne wykonywanie zdjęć, z successive using the matter of the consequence is the matter of the consequence of the matter of the consequence of the matter of the consequence of the matter of the matter of the matter of the matter of the matter of the przetworzenie; prędkość odtwarzania wideo jest regulowana poprzez zmiane prędkości odtwarzania ramek (zdieć). tworząc w ten sposób specialny efekt wideo.

#### Działanie:

W menu wybierz "Cykliczne wykonywanie zdieć" i naciśnii OK, by weiść do podmenu. Nastepnie przesuń kursor, by wybrać cykl z 0.5 s/1 s/2 s/5 s/10 s/30 s/60 s, a nastepnie naciśnii OK, by potwierdzić. Na wyświetlaczu pojawi się jak następuje:

L'écran suivant apparaît :

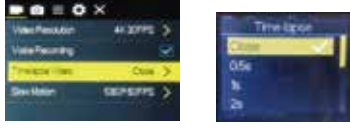

Nacisnać migawke, by zapis rozpocząć, nacisnać migawke ponownie, by zapis zatrzymać: Odtwarzanie nagranego wideo: naciśnii włacznik, by przełączyć w tryb odtwarzania i wybierz film. Naciśnii OK, by odtwarząć film z efektem cyklicznego wykonywania zdieć. Tuwaga: Tylko fryb nagrywania może używać funkcji cyklicznego wykonywania zdieć

#### 12 Podłaczenie urzadzenia do HDTV:

.<br>Podłaczyć kamere wideo do telewizora HDTV kablem HD, jak pokazano na poniższym rysunku, sygnał pokazany na wyświetlaczu kamery zostanie przesłany automatycznie do telewizora HDTV i można na nim przegladać wykonane wideo HD oraz fotografie

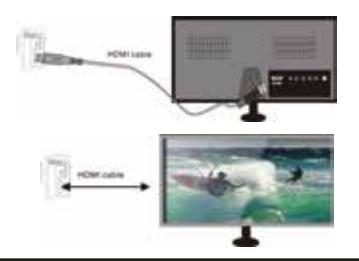

## Aplikacia (dla svstemu Android i iOS) V

#### Aplikacia (dla svstemu Android i iOS)

I Jak uzvskać program instalacji aplikacji

1. W przypadku systemu Android wyszukać "DENVER ACK-8058W" w sklepie Play Store, by pobrać odpowiednie aplikacie, a nastepnie zainstalować je zgodnie z opisanymi krokami.

2.W przypadku systemu iOS wyszukać "DENVER ACK-8058W" w sklepie APP Store, by pobrać odpowiednie aplikacie, a nastepnie zainstalować je zgodnie z opisanymi krokami.

#### II. Wi-Fi kamery i aplikacie systemowe Aplikacie systemu Android

. Crosze zajnstalować aplikacje **DENVER ACK-8058W** (pobrana przez Internet) dla telefonu Android lub tabletu. PC, nastepnie ekran wyświetlacza wyświetli ikone

2 Wsunać karte pamieci do kamery i właczyć ja. Nacisnać klawisz Wi-Fi, by wykonać połaczenie Wi-Fi, ekran wyświetlacza wyświetli jkone SSID sięci Wi-Fi.Hasło sięci Wi-Fi

3 Włacz funkcje Wi-Fi w telefonie komórkowym lub tablecje Android i spróbuj znaleźć aplikacje o nazwie. DENVER ACK-8058W. Wyszukuj połaczenie między urządzeniami, dopóki system nie pojnformuje o udanym połaczeniu: Jeśli przeprowadzasz łaczenie z siecia Wi-Fi po raz pierwszy, wpisz hasło: 1234567890.

4. Dotknać i uruchomić ikone aplikacij

W telefonie komórkowym Android Jub tablecie PC; można bezpośrednio zobaczyć podglad obrazu transmitowanego przez kamere (patrz poniższy obrazek) i wykonać potrzebne czynności

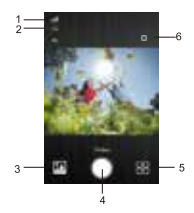

1. Ikona svonalu Wi-Fi 2 Rozdzielczość 3 Weiście do trybu odtwarzania 4. Przycisk minawki/Przycisk OK 5 APP Ston 6. Ustawienia (Weiście do menu ustawień)

#### Aplikacie IOS

1 Prosze zainstalować aplikacie DENVER ACK-8058W (pobrana przez Internet) dla telefonu IOS lub tabletu PC. nastepnie ekran wyświetlacza wyświetli ikone

2. Wsunać karte pamieci do kamery i właczyć ja. Nacisnać klawisz Wi-Fi, by wykonać połaczenie Wi-Fi, ekran wyświetlacza wyświetli ikonę SSID sieci Wi-Fi Hasło sieci Wi-Fi

3. Włacz funkcie Wi-Fi w telefonie komórkowym lub tablecie iOS i spróbuj znaleźć aplikacie o nazwie DENVER ACK-8058W. Wyszukuj połączenie między urządzeniami, dopóki system nie poinformuje o udanym połączeniu;
Jeśli przeprowadzasz łaczenie z siecia Wi-Fi po raz pierwszy, wpisz hasło: 1234567890.

4.Stuknii ikone i włacz aplikacie

W telefonie komórkowym lub tablecie iOS masz bezpośredni dostep do pogladu obrazów wysyłanych przez aparat (patrz ilustracia poniżej). Wtedy możesz dokonywać żadane czynności.

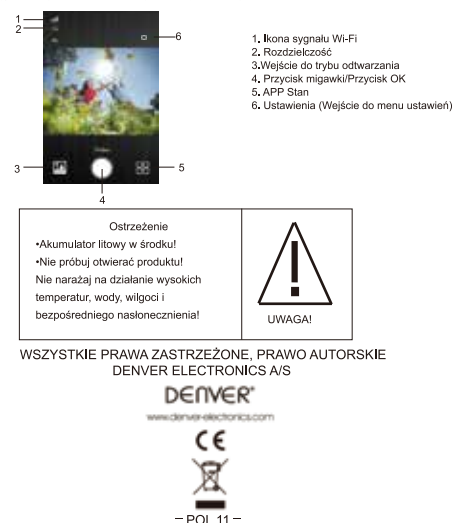

Urzadzenia elektryczne i elektroniczne oraz baterie zawierają materiały, komponenty i substancje, które mogą być niebezpieczne dla zdrowia i środowiska, jeśli ze zużytymi materiałami (wyrzucanymi urządzenia elektrycznymi i elektronicznymi oraz bateriami) nie postenuje się właściwie

Urzadzenia elektryczne i elektroniczne oraz baterie sa zaznaczone przekreślonym symbolem pojemnika na śmieci. patrz poniżej. Ten symbol oznacza, że urządzenia elektryczne i elektroniczne oraz baterie nie powinny być 

Ważne jest, abyś jako użytkownik końcowy wyrzucał zużyte baterie w odpowiednich i przeznaczonych do tego. meiscach W fen sposób zapewniasz. że baterie podlegają procesowi recyklingu zgodnie z rozporządzeniami władz i nie beda szkodzić środowisku

We wszystkich miastach powstały punkty zbiórki, odzie można oddać bezpłatnie urządzenia elektryczne i elektroniczne oraz baterie do stanowisk recyklingu badź innych miejsc zbiorki, albo urządzenia i baterie mogą być odebrane z domu. Dodatkowe informacje znajduja się w wydziale technicznym urzedu miasta.

Firma Inter Sales A/S niniejszym deklaruje, że ten produkt (ACK-8058W) jest zgodny z podstawowymi wymaganiami i innymi odnośnymi zaleceniami Dyrektywy 2014/53/EU. Kopie Deklaracji zgodności można uzyskać. piszac na adres: Inter Sales A/S Omega 5A Soeffen DK-8382 Hinnerup Dania

Importer: DENVER ELECTRONICS A/S Omena 5A Soeffen DK-8382 Hinnerup Dania www.facebook.com/de.nverelectronics

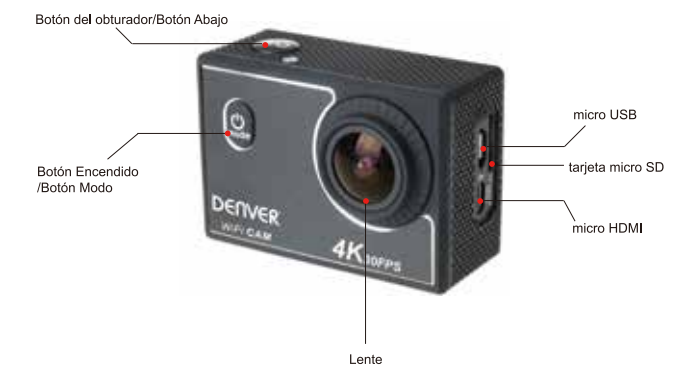

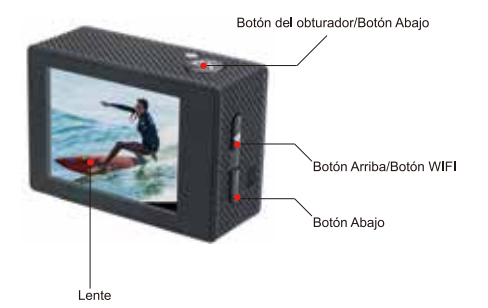

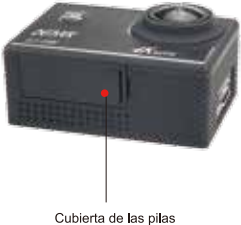

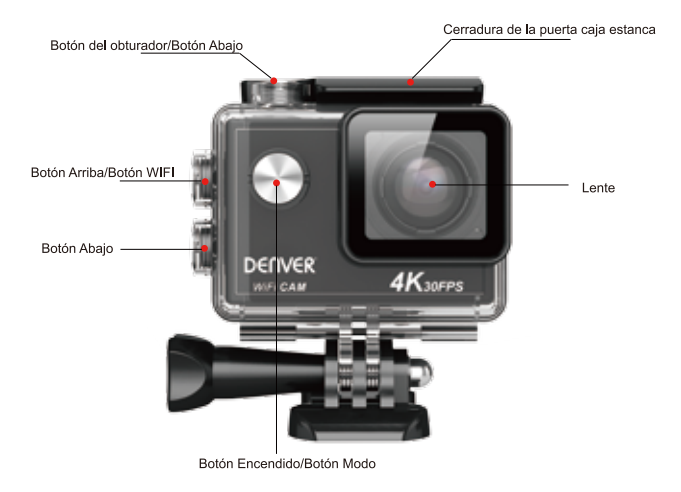

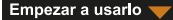

1 Carque la batería de litio integrada

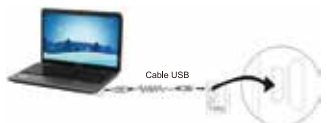

Conecte la cámara al ordenador para cargar; en este momento, el indicador de carga estará de color rojo, o se apagará tras la carga. En general, se tarda 2-4 horas en cargar la batería.

2.Uso de la tarieta de almacenamiento

2.1 Empuie la tarieta Micro SD en la ranura hasta que se aiuste según las instrucciones de las palabras cóncavas grabadas en la ranura de la tarieta de almacenamiento

2.2 Para extraer la tarieta Micro SD, pulse la parte posterior de la tarieta de almacenamiento suavemente hacia dentro y se expulsará.

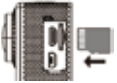

Por favor, tenga en cuenta:Algunos UHS (ultra alta velocidad) tarietas no funcionan, va que no son 100% compatibles con versiones anteriores

Nota: No existe una unidad de memoria integrada en la cámara, así que asegúrese de insertar una tarieta de almacenamiento antes de usana (se recomienda que use una tarjeta Micro SD de gran calidad).

3. Encendido/Apagado

3.1 Encender: Pulse la tecla de encendido durante 3 segundos; la pantalla se encenderá y se iniciará la cámara

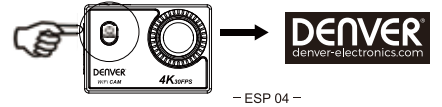

3.2. Apagar: Pulse la tecla Power durante 3 cuando la cámara esté en estado inactivo para apagarla. 3.3 La cámara se apaga cuando hay una falta de electricidad. Cuando la cantidad de energía de la batería es muy baja, se mostrará un icono en la pantalla LCD, solicitándole que la carque a tiempo. Cuando el icono cambié a color roio y parpadee. La cámara se apagará automáticamente.

### 4 Cambio entre los modos funcionales

La cámara tiene 4 modos, principalmente, modo de grabación de vídeo, modo fotográfico, modo de movimento Lento y modo de reproducción. Una vez encendida, use la tecla de encendido para cambiar entre ellos.

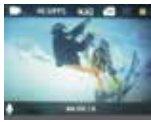

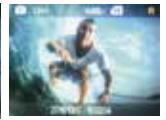

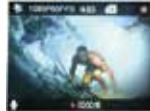

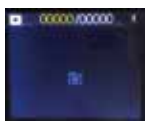

Modo de grabación de vídeo

Modo fotográfico

modo de movimento lento

Modo de nueva reproducción

# 5 Indicador

Indicador de ocupado (azul): Cuando la cámara esté ocupada como grabando videos, hacienda fotografías y apagando la pantalla automáticamente, se encenderá el indicador de trabajando.

Indicador de carga (rojo): Cuando está encendido, se solicita al usuario que se cargue la cámara y se apagará tras la carga se completa

## 6. Modo de grabación de vídeo

Tras encenderla. Ja cámara de video entrará directamente en modo de grabación de video y en modo de vista preliminar; pulse la tecla obturador para iniciar la grabación de video; vuélvala a pulsar para detener la grabación. Si la tarieta de memoria está llena o la cantidad de energía eléctrica es muy baja, asimismo dejará de grabar: 1 Icono de modo que índica el modo de grabación de vídeo:

2. Indique el tamaño del vídeo y 4K@30FPS(interpolado)/2.7K@30FPS(interpolado)/1080P@60F PS/1080P@30FPS/720P@60FPS es oncional

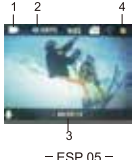

3. Tiempo de grabación, indicando la duración de tiempo grabable:

4 Icono de la batería que indica la cantidad de alimentación:

(Con un máximo de 22.5 minutos de grabación de vídeo y luego detener. Debe iniciarse manualmente de nuevo en la cámara

7. Modo fotográfico

Tras encenderla, pulse la tecla de encendido dos veces para entrar en el modo de grabación de video y en estado de vista preliminar: pulse la tecla obturador para realizar una fotografía:

1. Icono de modo que indica que la corriente está en modo fotografía;

2.tamaño de la foto y 2M/4M/8M(interpolado)/12M(interpolado)/16MP(interpolado) es opcional:

3 Icono de cantidad de energía eléctrica en la batería.

4.fecha v hora

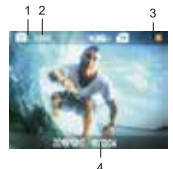

8. Descripción de la función "Cámara lenta"

Cámara lenta hacer referencia a grabar a FPS normal y reproducirlo a una FPS más lenta. Por ejemplo, para grabar un vídeo a 60fos, y posteriormente reproducirlo a 30fos, verá una cámara lenta.

Funcionamiento: en el menú, seleccione "Cámara lenta" y pulse OK para entrar en el submenú; posteriormente mueva el cursor para seleccionar On: posteriormente, pulse OK para confirmarlo. Verá la siguiente pantalla:

Icono de cámara lent

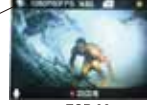

 $-$  ESP  $06 -$ 

### 9. Funcionamiento del men ú

Existe un men ú diferente en cada modo de trabajo tal y como se muestra en las siguientes figuras:

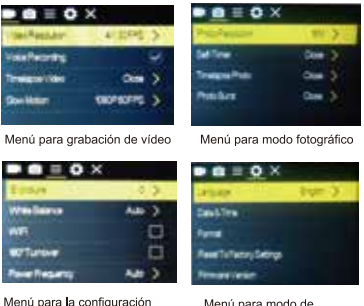

de la imagen

Menú para modo de configuración

Funcionamiento: Pulse la tecla Power; se mostrar á el men ú para este modo en la pantalla LCD. En este momento, pulse la tecla de encendido para mover el cursor a la izquierda o la derecha y seleccione en el men ú : pulse el bot ó n arriba / Abaio para moyer el cursor hacia arriba o abaio y seleccione en el men ú de forma circular. Pulse la tecla OK para confirmar y pulse la tecla men ú para volver o salir del modo menú.

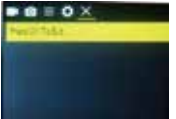

10 Descripción de la función "lanso de tiempo"

Por favor pulse el botón "Power" y posteriormente, pulse el botón "OK"; entrará en el menú para el modo configuración: por favor, pulse el botón "WIFI" y después ellia "Idiomas"; haga clic en "ok".

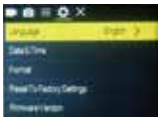

# 11 Descripción de la función "lapso de tiempo"

La función Lapso de tiempo se utiliza principalmente para realizar fotografías de paisajes urbanos, paisajes naturales, fenómenos astronómicos y evolución biológica. Esta función permite que el dispositivo haga una fotografía de forma automática conforme al intervalo de tiempo definido previamente, posteriormente crear un video recogiendo, y analizando el procesamiento de estas fotografías tomadas; la velocidad de reproducción de vídeo es ajustable mediante el cambio del intervalo de los fotogramas (fotografías), para crear finalmente un efecto especial de vídeo.

#### Euncionamiento:

En el menú, seleccione "Time-lapse" y pulse OK para entrar en el submenú; posteriormente, mueva el cursor para selección lapso de tiempo entre 0.5S/1S/2S/5S/10S/30S/60S, y después pulse OK para confirmarlo. Verá la siguiente pantalla:

Verá la siguiente pantalla:

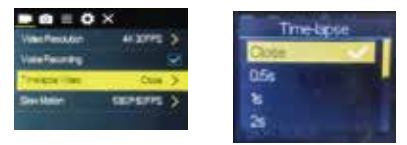

Pulse el obturador para iniciar la grabación de lapso de tiempo, y vuelva a pulsar Obturador para detenerlo: Reproducir el video grabado; pulse el botón Power para cambiar a modo Reproducción; seleccione Vídeo Pulse OK para reproducir el video en un efecto lapso de tiempo. Nota: Solo el modo grabación puede usar la función lapso de tiempo.

12. Conexión del dispositivo a HDTV:

Conecte la videocámara a un HDTV con un cable HD tal y como se muestra en la siguiente imagen: las señales de la pantalla se emitirán en el HDTV de forma automática, y puede buscar vídeo y fotografías HD que estén grabadas o tomadas en el HDTV.

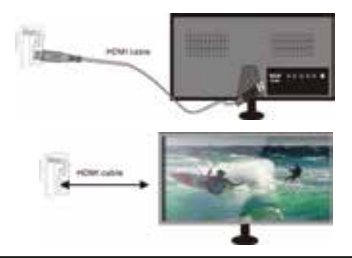

# APP (para sistemas Android e iOS)

1 Para el sistema Android, puede buscar "DENVER ACK-8058W" en la Play Store para conseguir los programas de instalación correspondientes, y después puede instalarlos conforme a los pasos indicados.

2. Para el sistema IOS, puede buscar "DENVER ACK-8058W" en la APP Store para conseguir los programas de instalación correspondientes y después puede instalarlos conforme a los pasos indicados.

#### II. WIFI de la cámara y aplicaciones del sistema **Aplicaciones Android**

1 Por favor, instale el programa de la aplicación DENVER ACK-8058W (proporcionado por el Internet) para el teléfono móvil Android o tablet PC, y posteriormente aparecerá en la Pantalla el icono

2 Inserte una tarjeta de almacenamiento en la cámara y enciéndala. Pulse la tecla WIFI para realizar la conexión WIFL y la pantalla de la cámara mostrará el icono WIFL SSID.Contraseña WIFL

3 Active la función WIEL del teléfono móvil Android o tablet PC, e intente encontrar el nombre de la APLICACIÓN **DENVER ACK-8058W**; por favor, realice la conexión entre ellos hasta que el sistema muestre una conexión con éxito:

o......<br>Si está realizando una conexión WIFI por primera vez, por favor, introduzca la contraseña: 1234567890.

4. Toque y active el icono del programa de la aplicación **de la del teléfono móvil Android o tablet PC**; puede ver

directamente la imagen de vista preliminar transmitida por la cámara (véase la imagen siguiente), y posteriormente realizar las conexiones relevantes

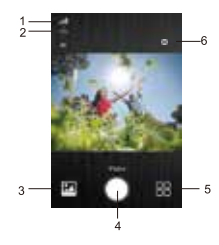

- 1. Wi-Fi Signal Icon
- 2. Resolution
- 3. Enter the Playback Mode
- 4 Shutter button/OK button
- 5. APP mode
- 6. Settings (Enter Settings Menu)

### Anlicaciones IOS

1. Por favor, instale el programa de la aplicación DENVER ACK-8058W (proporcionado por el Internet) para el teléfono móvil IOS o tablet PC, y posteriormente aparecerá en la Pantalla el icono

2. Inserte una tarieta de almacenamiento en la cámara y enciéndala. Pulse la tecla WIFI para realizar la conexión WIFI, y la pantalla de la cámara mostrará el icono WIFI SSID.Contraseña WIFI

3. Active la función WIFI del teléfono móvil IOS o tablet PC, e intente encontrar el nombre de la APLICACIÓN DENVER ACK-8058W; por favor, realice la conexión entre ellos hasta que el sistema muestre una conexión con éxito; Si está realizando una conexión WIFI por primera vez, por favor, introduzca la contraseña: 1234567890,

4. Toque y active el icono del programa de la aplicación

En el teléfono móvil IOS o en la tablet PC; puede ver directamente la vista preliminar de la imagen transmitida por La cámara (véase la imagen siguiente), y posteriormente realizar las operaciones necesarias.

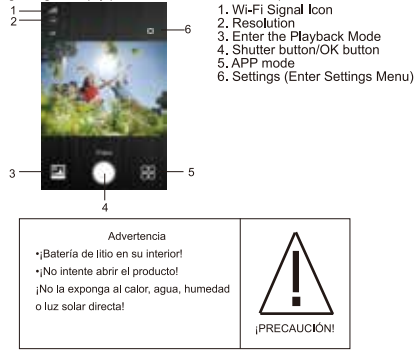

RESERVADOS TODOS LOS DERECHOS, COPYRIGHT DENVER ELECTRONICS A/S

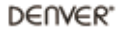

www.denute-electronics.com

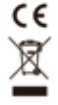

Los equipos eléctricos y electrónicos, y las pilas o baterías incluidas, contienen materiales, componentes y sustancias que pueden ser periudiciales para su salud y para el medio ambiente, si el material de desecho (equipos eléctricos y electrónicos y baterías) no se manipula correctamente.

Los equipos eléctricos y electrónicos, y las pilas o baterías incluidas. Ilevan un símbolo de un cubo de basura cruzado por un aspa, como el que se ve a continuación. Este símbolo indica que los equipos eléctricos y electrónicos. y sus pilas o baterías, no deberían ser eliminados con el resto de basura del hogar, sino que deben eliminarse por senarado

Como usuario final, es importante que usted remita las pilas o baterías usadas al centro adecuado de recogida. De esta manera se asegurará de que las pilas y baterías se reciclan según la legislación y no dañarán el medio amhianta

Todas las ciudades tienen establecidos puntos de recogida, en los que puede depositar los equipos eléctricos y electrónicos, y sus pilas o baterias gratuitamente en los centros de recidaie y en otros lugares de recogida, o solicitar que sean recogidos de su hogar. Puede obtener información adicional en el departamento técnico de su ciudad

Por la presente, Inter Sales A/S, declara que este producto (ACK-8058W) cumple con las exigencias esenciales y otros artículos relevantes de la Directiva 2014/53/EU. Se puede obtener una copia de la declaración de conformidad en: Inter Sales A/S Omega 5A Soeften DK-8382 Hinnerup Dinamarca

Importador: DENVER ELECTRONICS A/S Omega 5A Soeffen DK-8382 Hinnerup Dinamarca www.facebook.com/denverelectronics